# **Dell S2415H מדריך למשתמש**

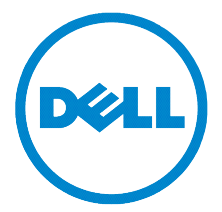

**דגם: H2415S דגם רגולטורי: Hb2415S**

### **הערות, הודעות ואזהרות**

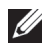

 **:הרעה**הערה מציינת מידע חשוב שיסייע לכם להשתמש בצג בצורה טובה יותר.

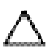

 **:תוריהזהכיתוב 'זהירות' מציין שקיים סיכון לנזק אפשרי לחומרה או לאובדן מידע אם לא תפעל על-פי ההוראות.**

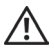

 **:הרהזאאזהרה מציינת אפשרות של נזק לרכוש, של פגיעה גופנית או של מוות.**

 $\overline{\phantom{a}}$  , and the set of the set of the set of the set of the set of the set of the set of the set of the set of the set of the set of the set of the set of the set of the set of the set of the set of the set of the s

**2015 - 11 הכומר 03A**

**זכויות יוצרים © 2015-2014 Inc Dell. כל הזכויות שמורות.** 

**העתקה בצורה כלשהי של החומר ללא אישור בכתב של .Inc Dell אסורה בתכלית האיסור.**

*סימנים מסחריים המשמשים בטקסט זה: Dell* והלוגו *DELL* הם סימנים מסחריים של Inc Dell. ;*מיקרוסופט ו-Windows* הם סימנים מסחריים או סימנים מסחריים רשומים של Corporation Microsoft בארה"ב ו/או במדינות אחרות, *Intel* היא סימן מסחרי רשום של Corporation Intel בארה"ב ובמדינות אחרות; ו-ATI הוא סימן מסחרי של Micro Advanced STAR ENERGY .Inc ,Devices הוא סימן מסחרי רשום של הוא סימן מסחרי רשום של הסוכנות האמריקנית להגנת הסביבה. STAR ENERGY הוא סימן מסחרי רשום של הסוכנות האמריקאית להגנת הסביבה;כמו שותף ENERGY **STAR** 

סימנים מסחרים וסימנים רשומים אחרים עשויים להופיע במסמך זה כדי להתייחס לחברות שטוענות לבעלותם או למוצרים שלהם. דל אינק. מנערת חוצנה מכל טענה או עניין של בעלות על הסימנים המסחרים או הסימנים הרשומים פרט לשלה עצמה.

# תוכן העניינים

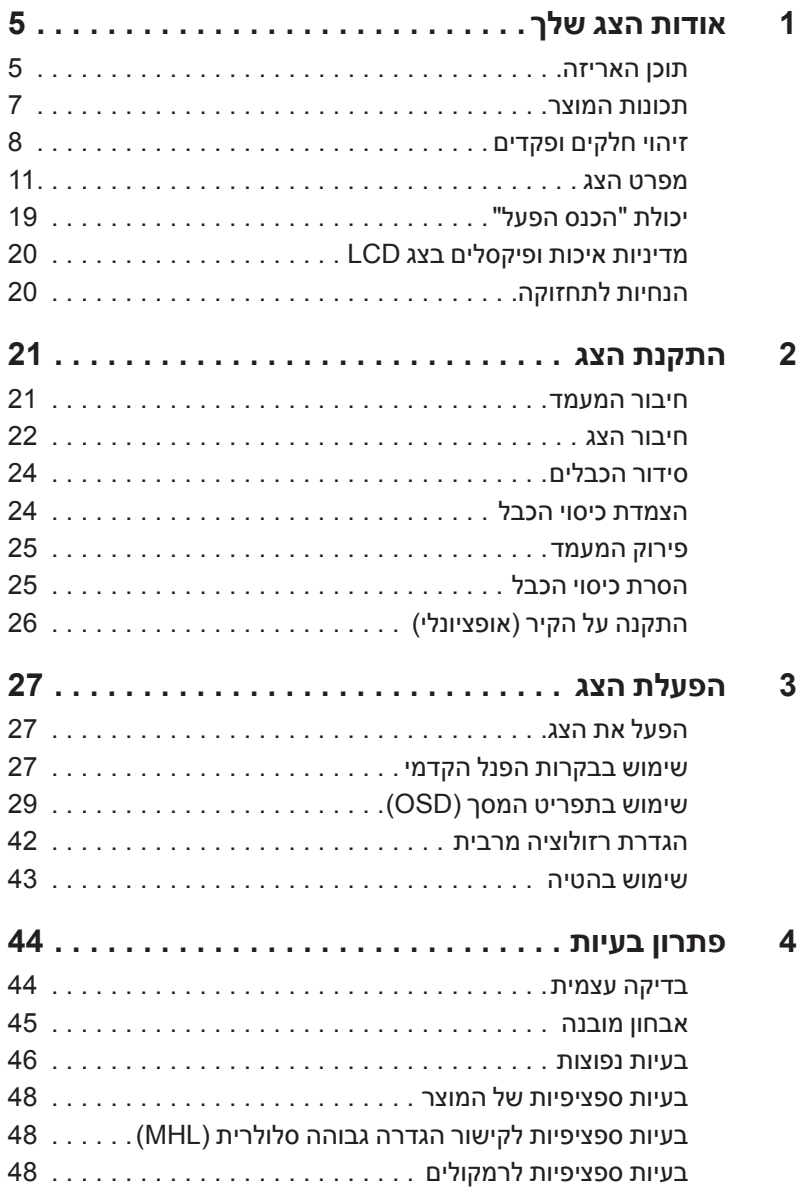

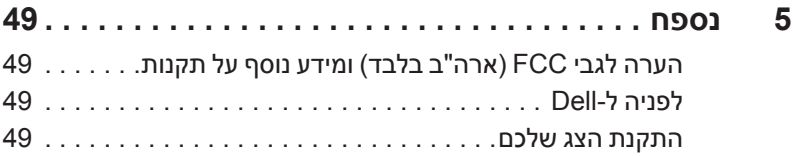

#### **תוכן האריזה**

<span id="page-4-0"></span>הצג שרכשת מגיע עם כל הרכיבים המוצגים בהמשך. ודא שקיבלת את כל הרכיבים. אם חסר רכיב כלשהו, [לפניה ל-](#page-48-1)Dell.

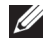

 **:הרעה**פריטים מסוימים הם אופציונליים וייתכן שלא יצורפו לצג שלך. ייתכן שלא ניתן יהיה להשתמש בתכונות או בתקליטורים מסוימים בארצות מסוימות.

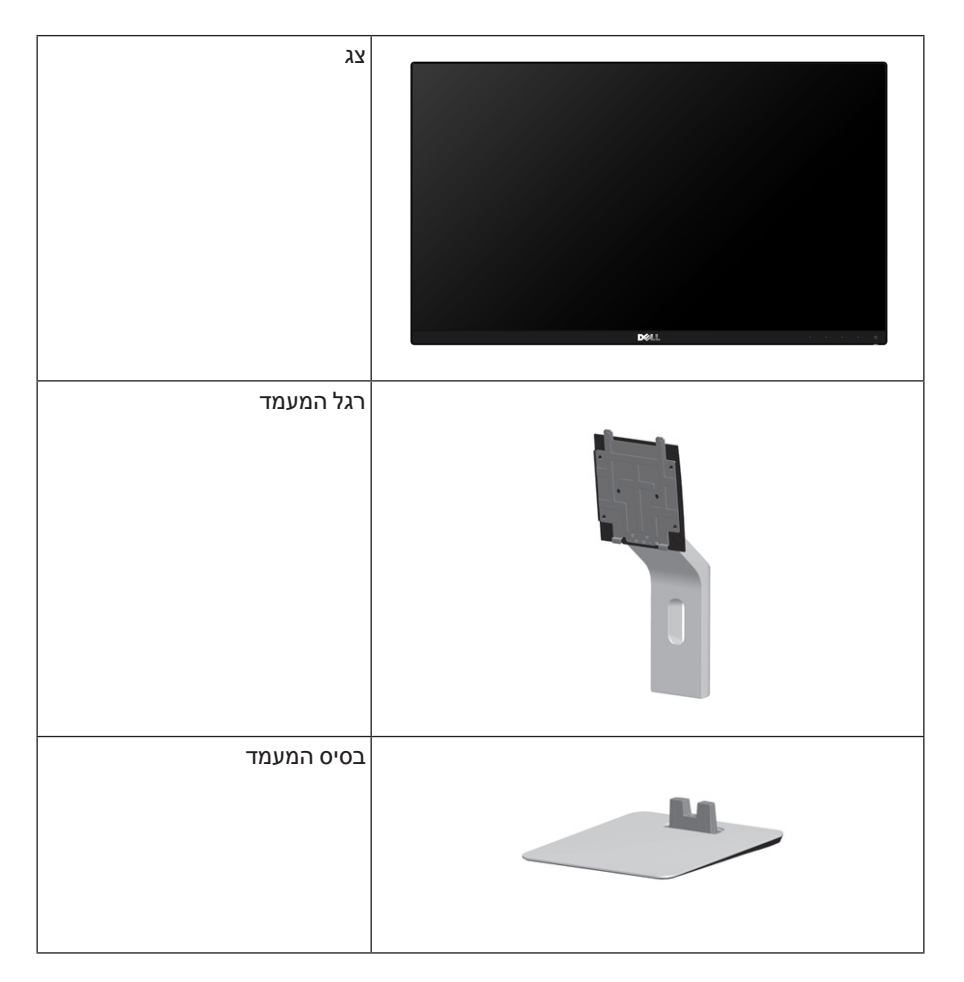

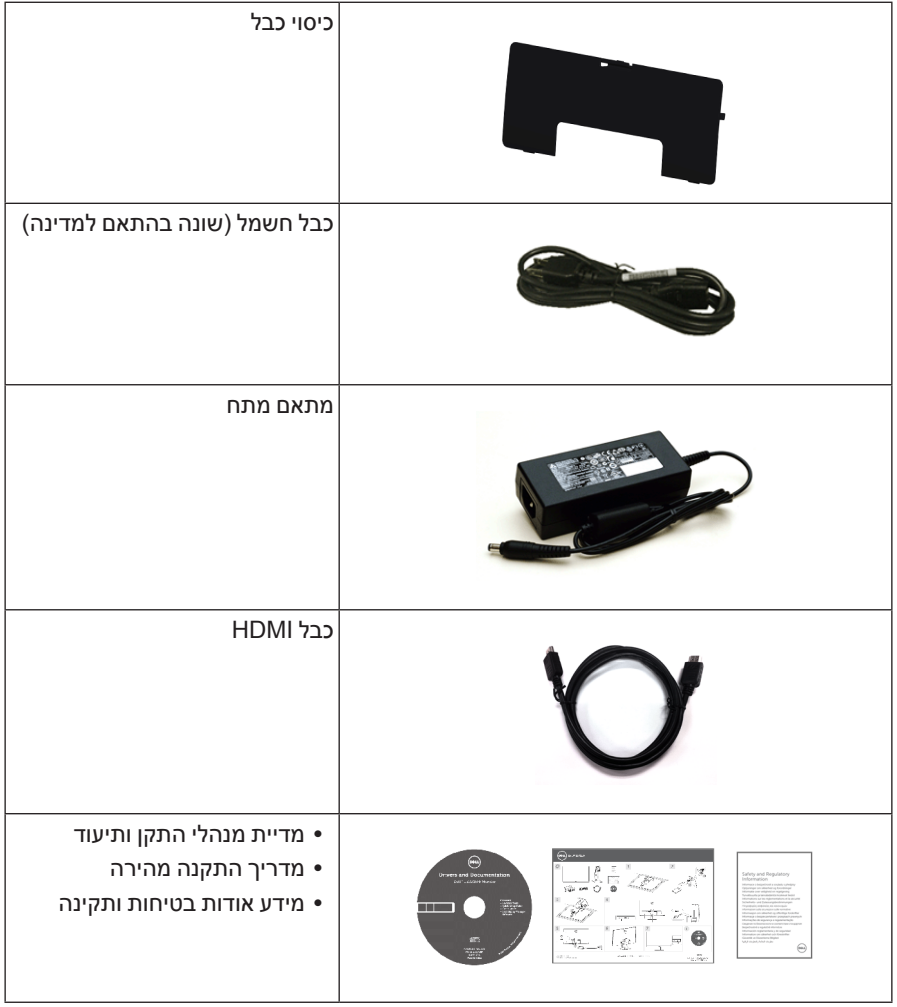

### **תכונות המוצר**

<span id="page-6-0"></span>לתצוגת הצג השטוח **H2415S Dell** יש מטריצה פעילה, טרנזיסטור דק-סרט )TFT), תצוגת גביש נוזלי )LCD )ותאורת דיודה פולטת אור )LED). תכונות הצג כוללות:

- שטח תצוגה גלוי של 60.47 ס"מ ( 23.8 אינץ') (נמדד לפי האלכסון). רזולוציה 1920 × ,1080 וכן תמיכה במסך מלא ברזולוציות נמוכות יותר.
- זווית צפייה רחבה המאפשרת צפייה ממצב ישיבה או עמידה, או תוך כדי תנועה מצד לצד.
	- יחס מגה ניגודיות דינמית )1:8,000,000(.
		- יכולת הטיה.
- מעטפת אולטרה-דקה ממזערת את פער המעטפת בשימוש רב-צגי, ומאפשרת התקנה קלה יותר עם חוויית צפיה אלגנטית.
	- חיבוריות דיגיטלית נרחבת עם HDMI( MHL )מסייעת לבדיקה עתידית של הצג שלך.
	- מעמד ניתק וחורים להתקן תלייה Association Standards Electronics Video™) VESA ) 100 מ"מ לפתרונות תלייה גמישים.
		- יכולת "הכנס הפעל"
		- סולם צבעים של 72% )1931CIE).
		- כיוונוני תפריט מסך )OSD )להגדרה קלה ולאופטימיזציה של המסך.
	- התוכנה ומדיית תיעוד כוללות קובץ מידע )INF), קובץ התאמת צבעי תמונה )ICM )ותיעוד מוצר.
		- תוכנת Manager Display Dell( זמינה בדיסק הכלול עם הצג(.
			- תכונת Saver Energy תואמת תקן Star Energy.
				- חריץ נעילת-אבטחה.
					- מחבר למעמד.
		- היכולת לעבור מיחס גובה-רוחב רחב ליחס גובה-רוחב רגיל תוך שמירה על איכות התמונה.
			- דירוג Gold EPEAT.
			- BFR/PVC בכמות מופחתת.
				- צגים מאושרי TCO.
			- זכוכית שאינה מכילה ארסן וכספית בלוח הקדמי בלבד.
			- צריכת הספק של 0.5 W כאשר הצג נמצא במצב שינה.
			- מד צריכת אנרגיה מציג בזמן אמת את צריכת האנרגיה של הצג.

## **זיהוי חלקים ופקדים**

### **מבט מלפנים**

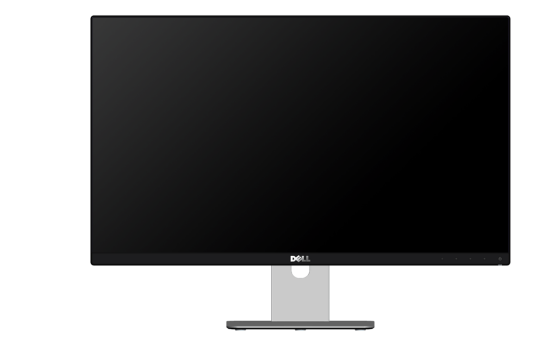

<span id="page-7-0"></span>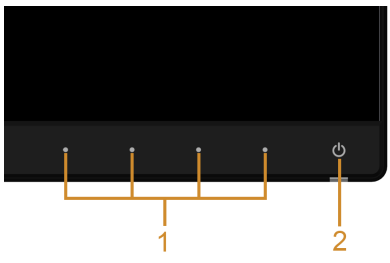

#### **בקרות הפנל הקדמיבקרות הפנל הקדמי**

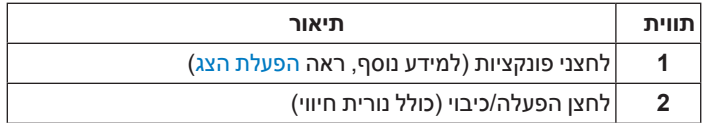

#### **תצוגה אחורית**

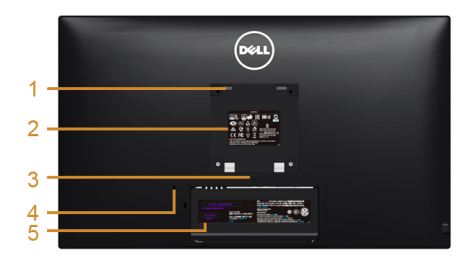

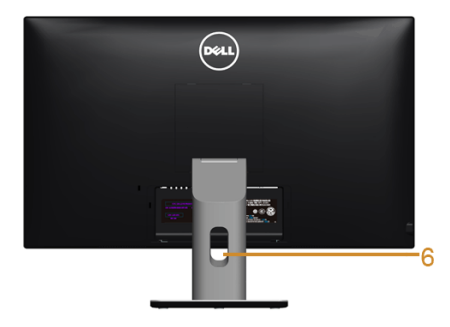

#### **תצוגה אחורית עם מעמד הצג**

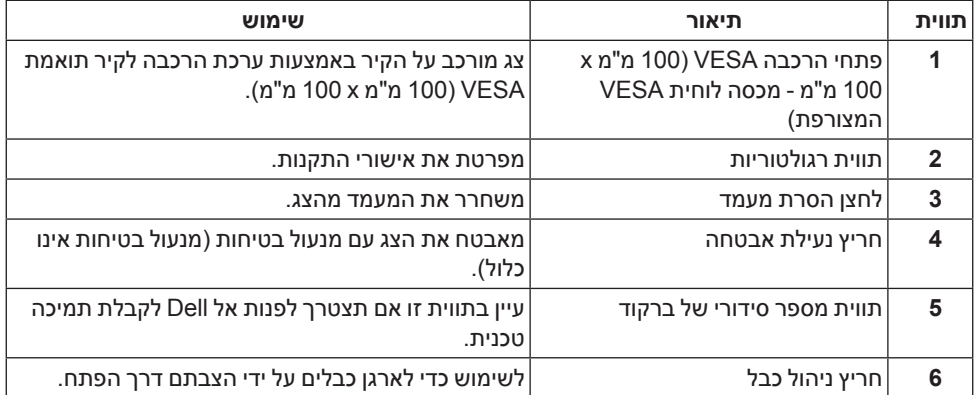

#### **תצוגה צדית**

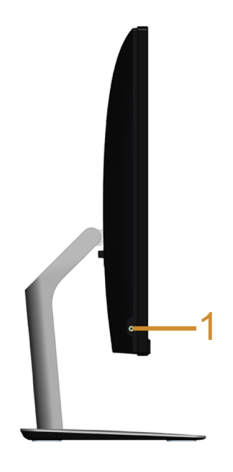

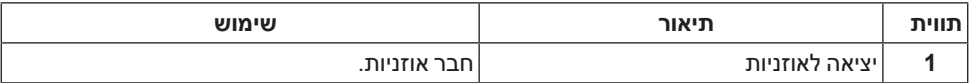

#### <span id="page-9-0"></span>**תצוגה תחתית**

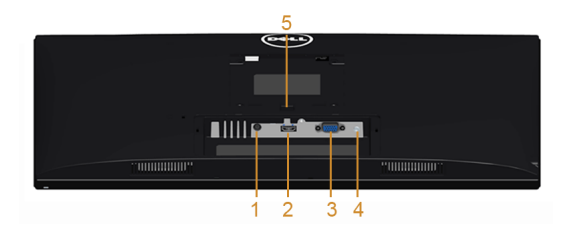

#### **תצוגה תחתית ללא מעמד צג**

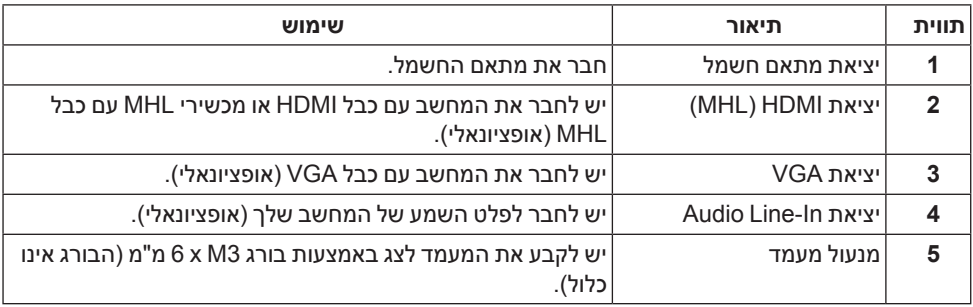

### <span id="page-10-1"></span>**מפרט הצג**

#### **מפרט צג שטוח**

<span id="page-10-0"></span>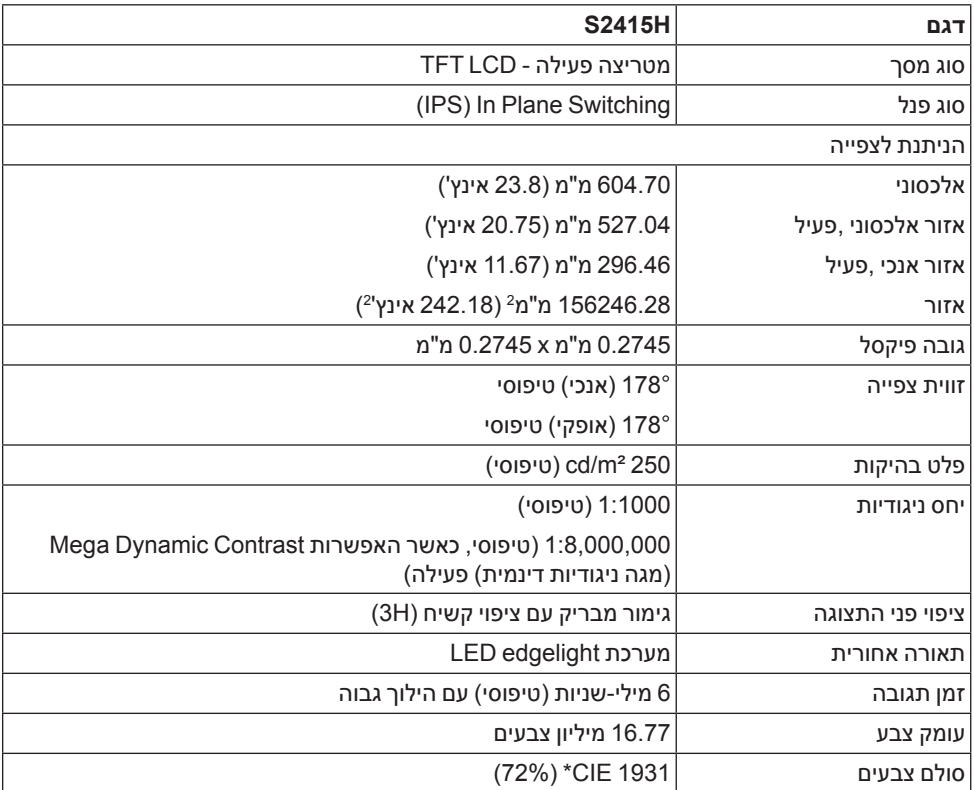

\* סולם צבעים )טיפוסי( מבוסס על 1976CIE( 85% )ועל תקני מבחן 1931CIE( 72%).

### **מפרט רזולוציה**

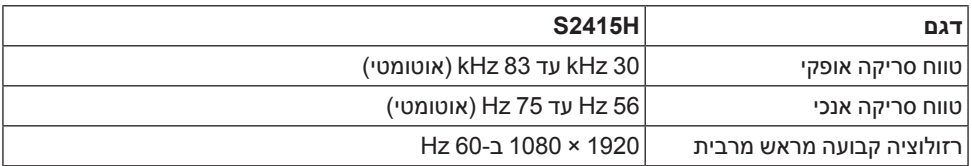

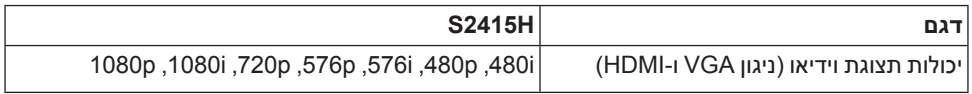

#### **מצבי תצוגה מוגדרים מראש**

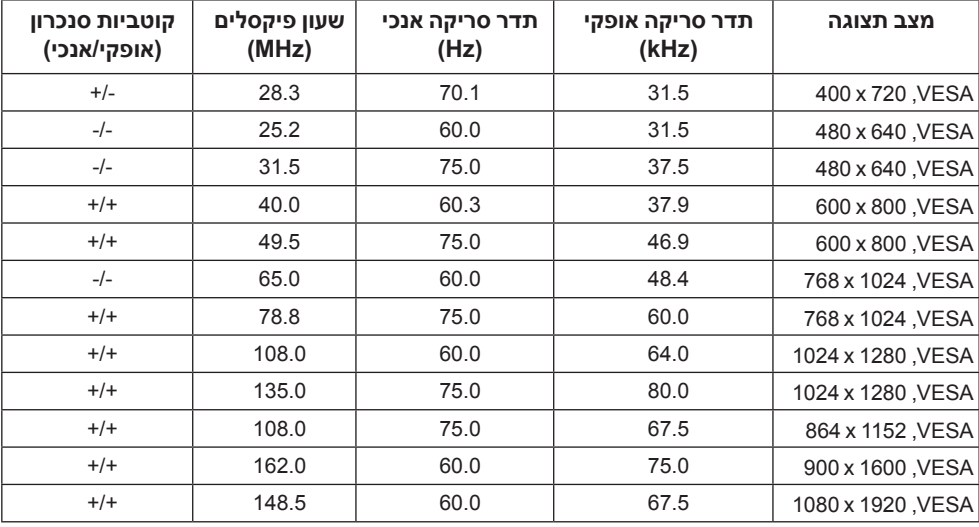

### **מקור MHL מצבי תצוגה**

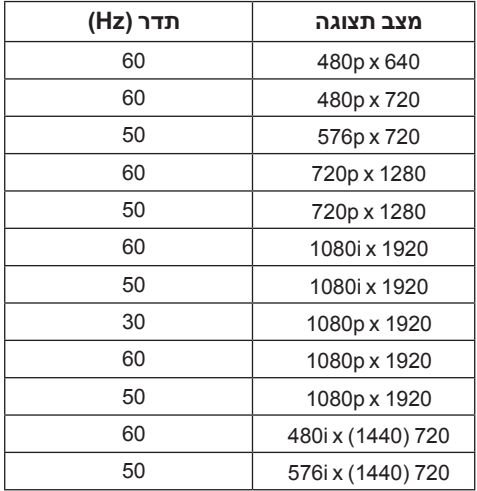

#### **מפרט חשמלי**

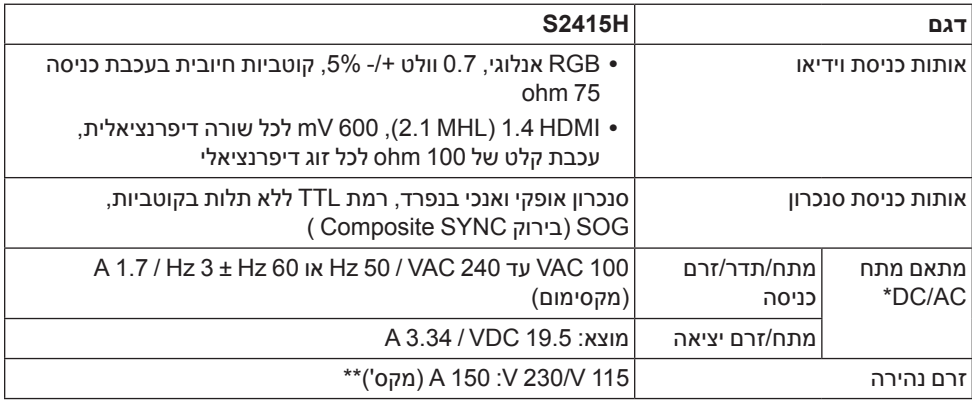

\*מתאמי מתח AC/DC תואמים שאושרו.

\*\*על מקור החשמל להשתמש במקור chroma 6530 KV3 או במקור חשמל אחר באותה רמה.

 **:תוריהזכדי למנוע נזק לצג, השתמש רק במתאם מתח המתאים לדגם צג Dell הזה.**

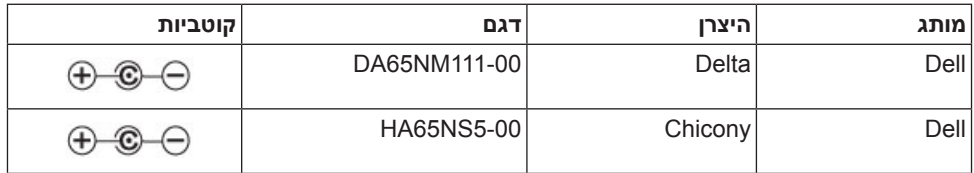

## **מפרט רמקול**

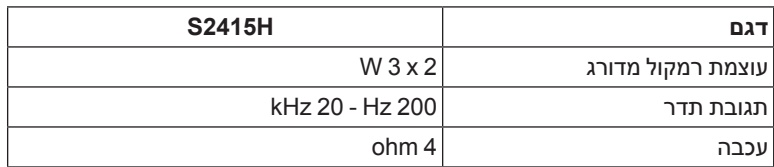

#### **מאפיינים פיזיים**

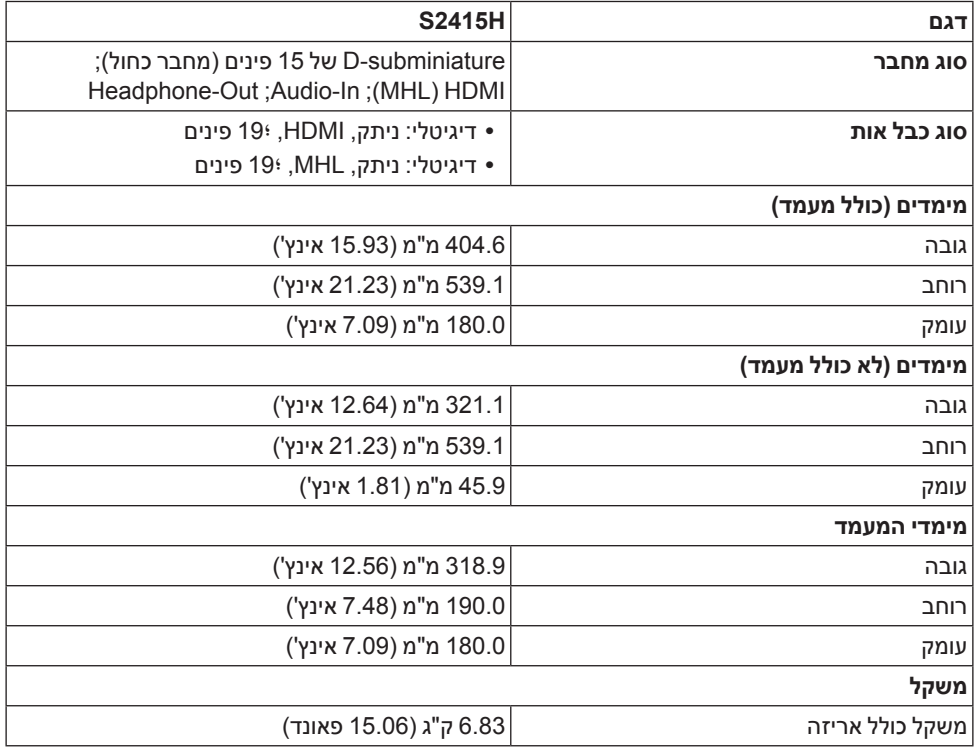

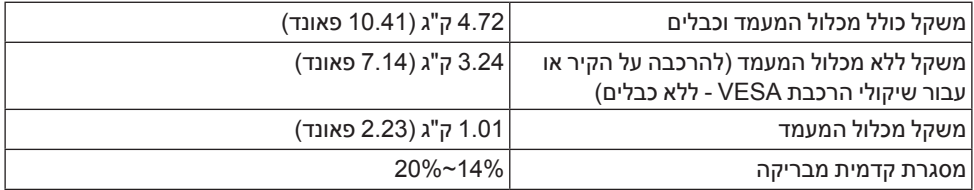

#### **תכונות סביבה**

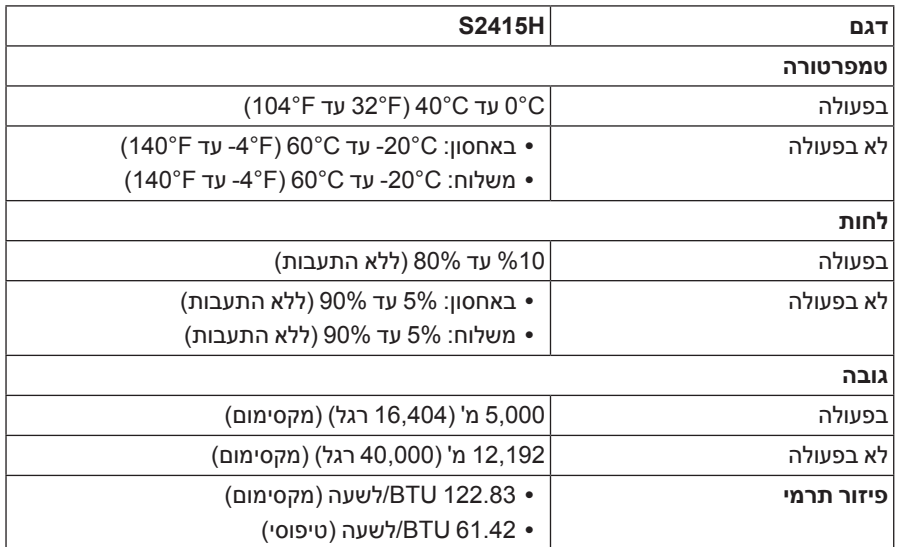

#### <span id="page-15-0"></span>**מצבי ניהול צריכת הספק**

אם אתה משתמש בכרטיס מסך תואם VESA™ DPM או בתוכנה המותקנת במחשב, המסך יכול להפחית באופן אוטומטי את צריכת ההספק שלו כאשר אינו בשימוש. תכונת זו נקראת מצב *חיסכון בצריכת הספק*\*. כאשר המחשב מזהה קלט מהמקלדת, מהעכבר או מאביזר קלט אחר, הצג יחזור אוטומטית לפעולה. הטבלה הבאה מציגה את צריכת ההספק ואת האותות של תכונה אוטומטית זו לחיסכון בהספק.

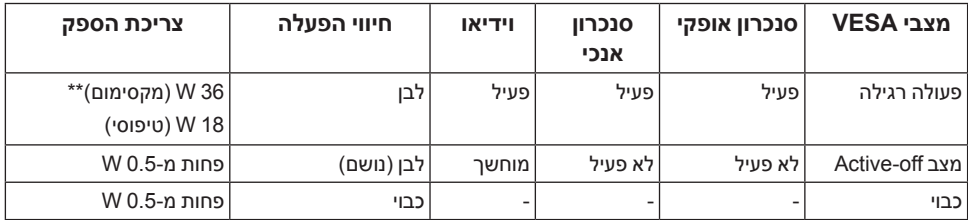

תצוגת המסר תפעל במצב פעולה רגיל בלבד. כאשר לחצו כלשהו נלחץ במצב Active-off. אחת ההודעות הבאות תוצגנה:

#### Dell S2415H

There is no signal coming from your computer. Press any key on the keyboard or move the mouse to wake it up. If there is no display, press the monitor button now to select the correct input source on the On-Screen-Display menu.

#### או

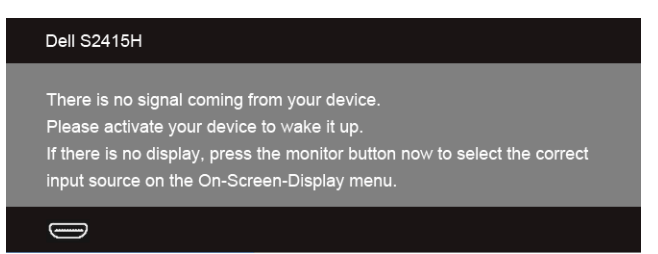

\* ניתן לבטל לגמרי את צריכת החשמל במצב כבוי רק על ידי ניתוק מתאם החשמל מהצג. \*\* צריכת חשמל מירבית עם בהיקות מירבית.

הפעל את המחשב ואת הצג כדי לגשת אל ה-OSD.

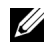

צג זה תואם לתקן **<sup>R</sup> :הרעהSTAR ENERGY**.

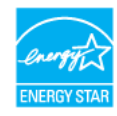

#### **תפקידי פינים**

*מחבר VGA*

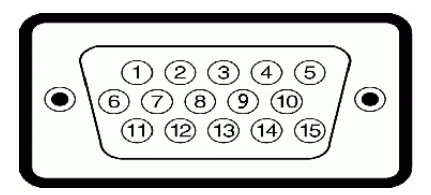

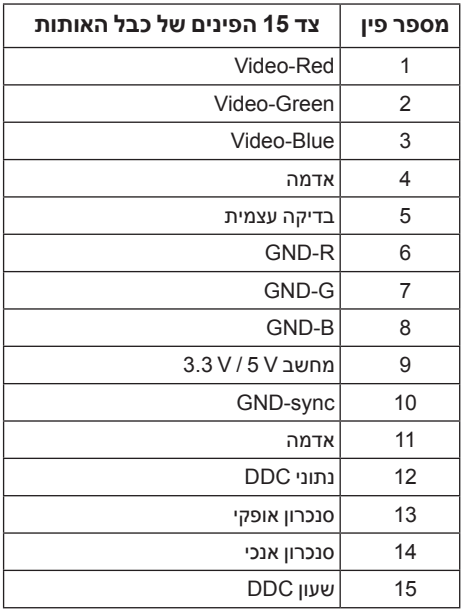

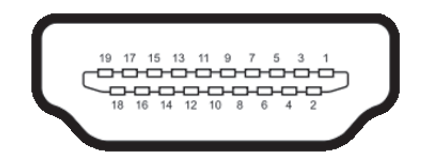

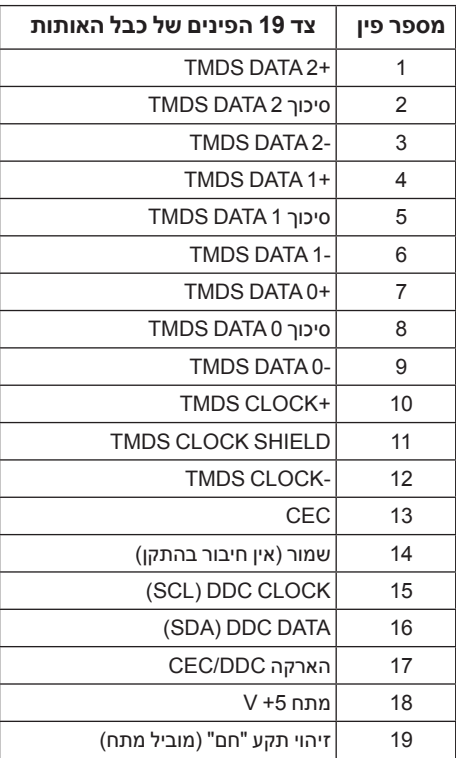

<span id="page-18-0"></span>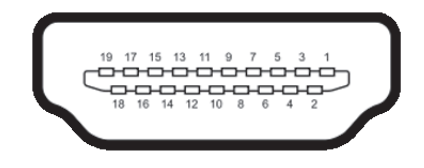

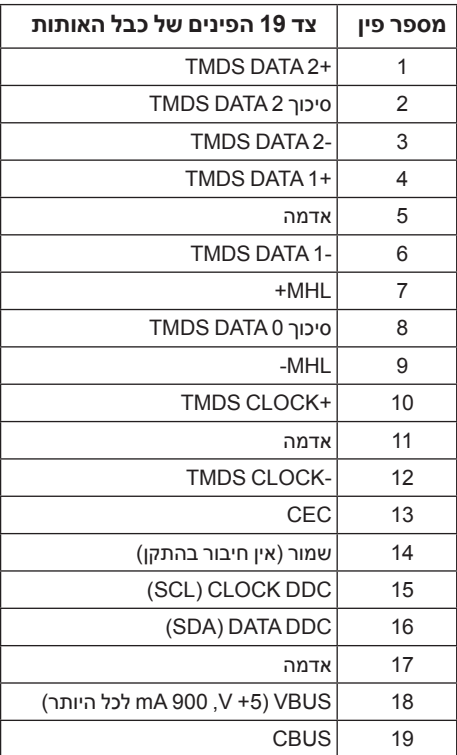

### **יכולת "הכנס הפעל"**

תוכל להתקין את הצג בכל מערכת תואמת "הכנס הפעל". הצג מספק אוטומטית למחשב את נתוני Data Identification Display Extended) EDID )שלו תוך שימוש בפרוטוקולי Channel Data Display) DDC )ומאפשר למחשב להגדיר את עצמו ולמטב את ביצועי הצג. ברוב המקרים, התקנת הצג תתבצע אוטומטית; תוכל לבחור הגדרות שונות אם תרצה בכך. לפרטים נוספים אודות שינוי הגדרות הצג, ראה [הפעלת הצג](#page-26-1).

## **מדיניות איכות ופיקסלים בצג LCD**

<span id="page-19-0"></span>בתהליך הייצור של צג LCD, פעמים רבות פיקסל אחד או יותר מתקבעים במצב שאינו ניתן לשינוי. קשה להבחין בפיקסלים הללו והם אינם משפיעים על האיכות או על היכולת להשתמש בתצוגה. למידע נוסף אודות מדיניות הפיקסלים והאיכות של צגי Dell , גלוש לאתר התמיכה של Dell בכתובת: .http://www.dell.com/support/monitors

### **הנחיות לתחזוקה**

#### **ניקוי הצג**

 **:הרהזאאזהרה: לפני ניקוי הצג, נתק את כבל המתח שלו משקע החשמל שבקיר.**

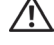

 **:תוריהזקרא ופעל בהתאם [אזהרה: הוראות בטיחות](#page-48-2) לפני שתנקה את הצג.**

מומלץ לפעול בהתאם להוראות שברשימה הבאה להוצאה מהאריזה, לניקוי או לטיפול בצג:

- לניקוי המסך האנטי סטטי, הרטב קלות מטלית רכה ונקייה במים. אם ניתן, השתמש במטלית מיוחדת לניקוי מסכים או בתמיסה מתאימה לציפוי האנטי סטטי. אין להשתמש בבנזין, במדלל, באמוניה, בחומרי ניקוי שוחקים או באוויר דחוס.
- נקה את הצג בעזרת מטלית לחה ופושרת. הימנע משימוש בחומרי ניקוי מכל סוג, החומרים הללו משאירים ציפוי לבנבן על הצג.
	- אם הבחנת באבקה לבנה כשפרקת את הצג, נגב אותה בעזרת מטלית.
- טפל בזהירות בצג. מכשיר עם צבעים כהים יכול להישרט ועלולים להופיע עליו יותר סימני שחיקה לבנים מאשר במכשיר עם צבעים בהירים.
- כדי לשמור על איכות התמונה הגבוהה ביותר בצג שלך, השתמש בשומר מסך דינמי וכבה את הצג כשאינו בשימוש.

## **התקנת הצג**

#### **חיבור המעמד**

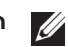

הערה: כאשר הצג יוצא מהמפעל בסיס וזרוע המעמד אינם מחוברים לצג.

<span id="page-20-0"></span>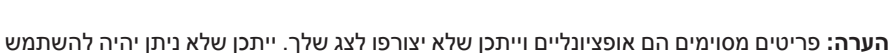

 $\mathscr{U}$ 

בתכונות או בתקליטורים מסוימים בארצות מסוימות.

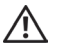

 **:הרהזאיש להציב את הצג על משטח שטוח, נקי ורך על מנת להימנע משריטת לוח התצוגה.**

**1** להרכבת זרוע המעמד לבסיס המעמד.

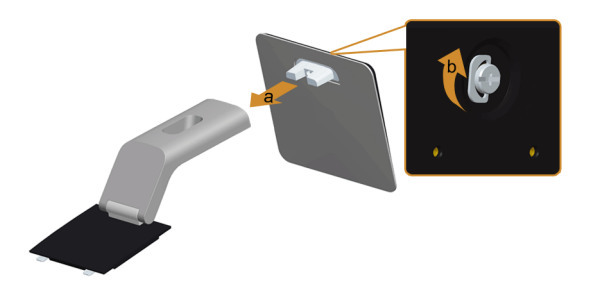

- **a** חבר את רגל המעמד לבסיס המעמד.
- **b** הדק את בורגי האצבע שבתחתית בסיס המעמד.
	- **2** חיבור המעמד המורכב לצג.

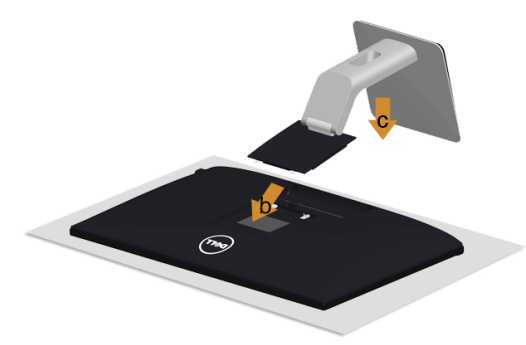

- **a** יש להסיר את הכיסוי ולהניח עליו את הצג.
- **b** יש להכניס את שתי הלשוניות בחלק העליון של המעמד לשני החריצים שבגב הצג.
	- **c** לחץ על המעמד עד שיינעל למקומו בנקישה.

#### **חיבור הצג**

<span id="page-21-1"></span>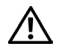

<span id="page-21-0"></span> **:הרהזאלפני שתתחיל בהליך כלשהו מסעיף זה, יש למלא אחר [אזהרה: הוראות בטיחות](#page-48-2).**

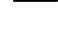

 **:הרעה**אל תחבר את כל כבלי הווידאו למחשב במקביל.

לחיבור הצג אל המחשב:

- **1** כבה את המחשב ונתק את כבל החשמל.
- **2** יש לחבר את כבל ה- audio/HDMI/VGA מהצג אל המחשב שלך.

### **חיבור כבל VGA כחול**

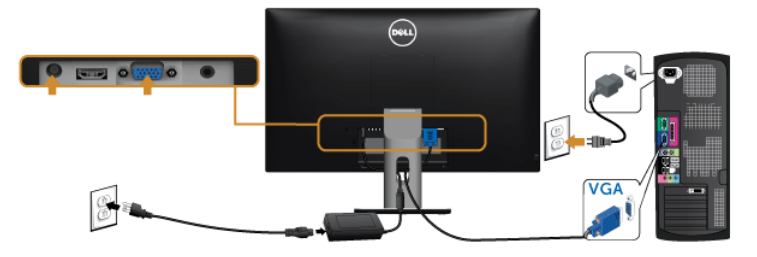

### **חיבור כבל ה-HDMI**

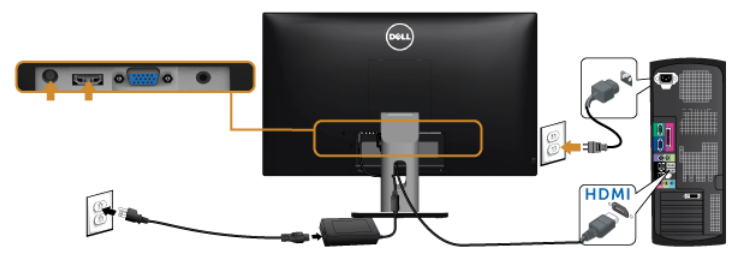

### **חיבור כבל שמע**

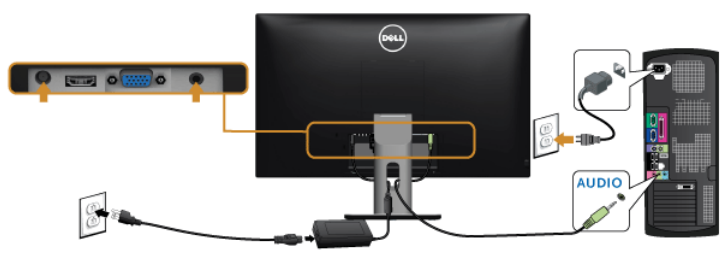

### **שימוש בקישור של הבחנה גבוהה סלולרית )MHL )**

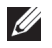

 **:הרעה**צג זה הוא מאושר MHL.

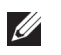

 **:הרעה**לשימוש בפונקציית MHL, יש להשתמש רק בכבל ומכשירי מקור שהם מאושרי MHL, התומכים בפלט MHL.

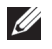

 **:הרעה**יתכן שיארך לחלק ממכשירי מקור MHL יותר ממספר שניות כדי ליצור תמונה כפלט, תלוי במכשירי מקור ה-MHL.

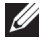

 **:הרעה**כשמכשיר מקור MHL המחובר נכנס למצב המתנה, הצג יציג מסך שחור או יציג את ההודעה להלן, תלוי בפלט מכשיר מקור MHL.

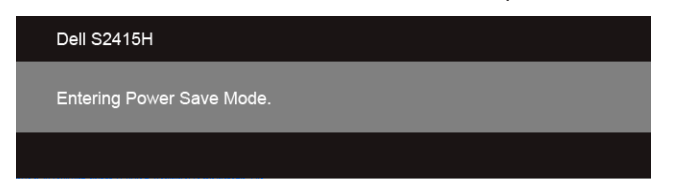

לאפשור חיבור MHL, נא לבצע את הצעדים להלן:

- **1** יש לחבר את מתאם החשמל לצג ולשקע חשמלי.
- **2** יש לחבר את יציאת ה-USB( מיקרו( של מכשיר מקור MHL שלך ליציאת HDMI( MHL )של הצג עם כבל מאושר MHL( לקבלת מידע נוסף, ראה [תצוגה תחתית](#page-9-0)(.
	- **3** הפעל את הצג ואת מכשיר מקור MHL.

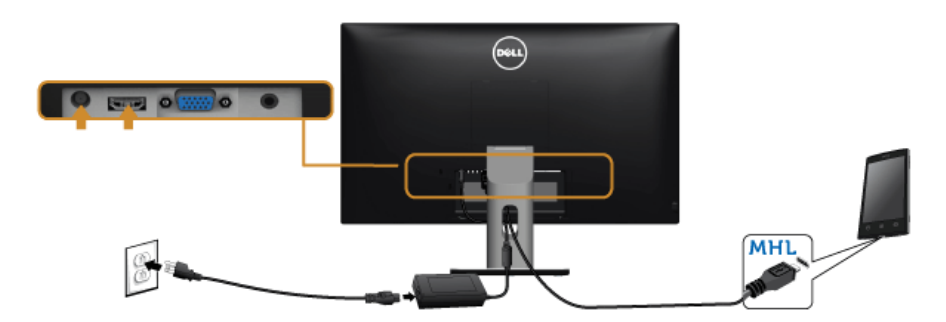

- **4** יש לבחור במקור קלט של הצג ל-HDMI( MHL )על ידי שימוש בתפריט המסך )לקבלת מידע נוסף, ראה [שימוש בתפריט המסך \)OSD](#page-28-1))).
	- **5** אם לא מוצגת תמונה, ראה [בעיות ספציפיות לקישור הגדרה גבוהה סלולרית \)](#page-47-1)MHL).

### **סידור הכבלים**

<span id="page-23-0"></span>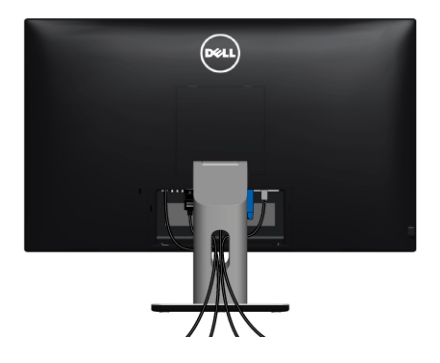

לאחר שחיברת את כל הכבלים הדרושים לצג ולמחשב (ראה [חיבור הצג](#page-21-1) חיבור הצג לקבלת מידע אודות חיבור הכבלים), נתב את הכבלים דרך הפתח כפי שמוצג למעלה.

### **הצמדת כיסוי הכבל**

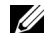

 **:הרעה**כיסוי הכבל מנותק כשהצג נשלח מהמפעל.

- **1** יש להכניס את שתי הלשוניות בחלק התחתון של כיסוי הכבל של שני החריצים בגב הצג.
	- **2** סגור את כיסוי הכבל עד שהוא מתקבע במקומו.

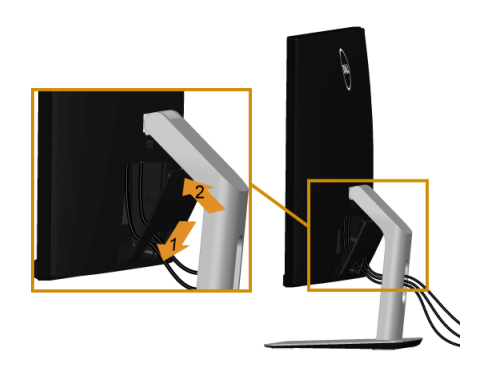

### **פירוק המעמד**

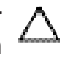

<span id="page-24-0"></span> **:תוריהזכדי למנוע שריטות במסך ה-LCD בעת הסרת המעמד, יש לוודא שהצג מונח על משטח נקי ורך.**

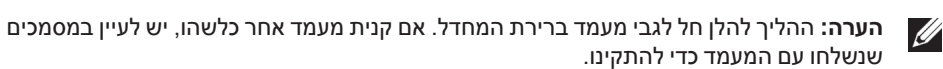

להסרת המעמד:

- **1** הצב את הצג על מטלית רכה או כרית.
- **2** לחץ והחזק את לחצן שחרור המעמד.
- **3** הרם את המעמד והרחק אותו מהצג.

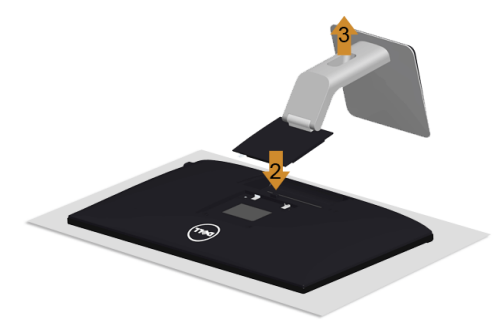

### **הסרת כיסוי הכבל**

- **1** לחץ על הלשונית של כיסוי הכבל.
- **2** יש להסיר את שתי הלשוניות שבחלק התחתון של כיסוי הכבל מהחריצים שבגב הצג.

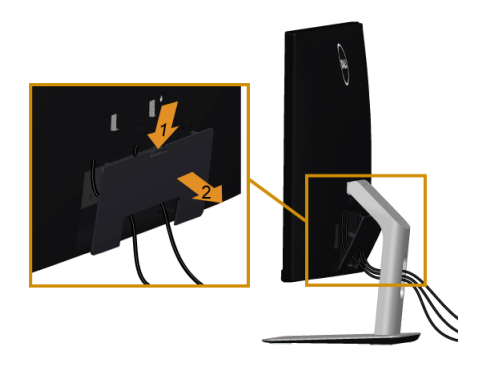

## **התקנה על הקיר )אופציונלי(**

<span id="page-25-0"></span>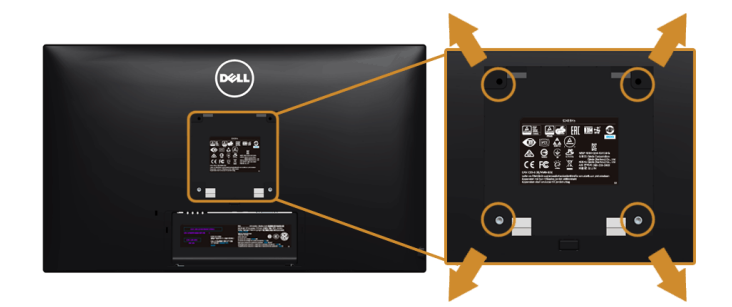

 **:הרעה**יש להשתמש בברגים של 4M x 10 מ"מ כדי לחבר את הצג לערכה להרכבה על הקיר.  $\mathscr{M}$ 

עדיין בהוראות שצורפו לערכת התלייה על הקיר תואמת VESA.

- **1** הנח את פנל הצג על מטלית רכה, על כרית או על שולחן שטוח ויציב.
	- **2** הסר את המעמד.
- **3** בעזרת מברג פיליפס, הברג החוצה את ארבעת הברגים שמחזיקים את כיסוי הפלסטיק במקומו.
	- **4** חבר את המסגרת של ערכת התלייה על הקיר אל הצג.
	- **5** הרכב את הצג על הקיר על-פי ההוראות שצורפו לערכת התלייה על הקיר.

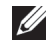

 **:הרעה**מיועד לשימוש רק עם תושבת שצוינה להרכבה על הקיר מסוג UL עם קיבולת עומס/משקל של 5.88 ק"ג (12.96 פאונד) לפחות.

<span id="page-26-0"></span>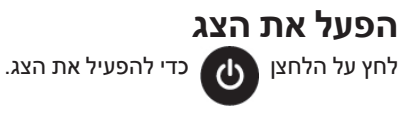

<span id="page-26-1"></span>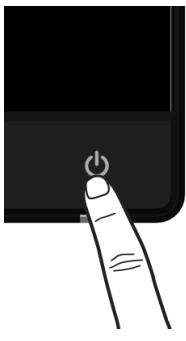

### **שימוש בבקרות הפנל הקדמי**

השתמש בלחצני הבקרה שבחלק הקדמי של הצג כדי לכוון את מאפייני התמונה המוצגת. כשתשתמש בלחצנים הללו לכיוון הבקרות, תפריט מסך (OSD) יציג את הערכים המספריים של המאפיינים תוך כדי שינוי.

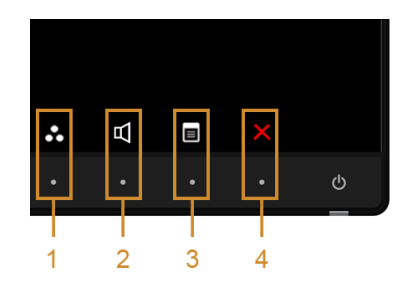

הטבלה הבאה מתארת את לחצני הלוח הקדמי:

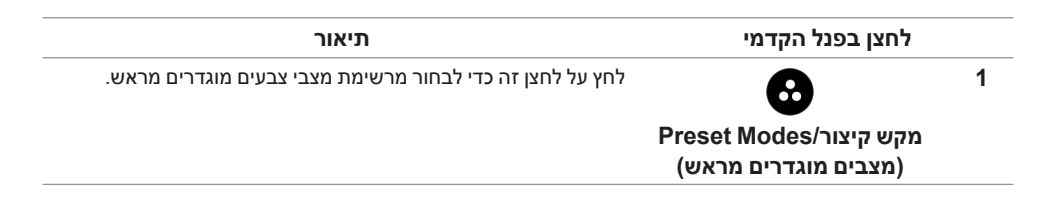

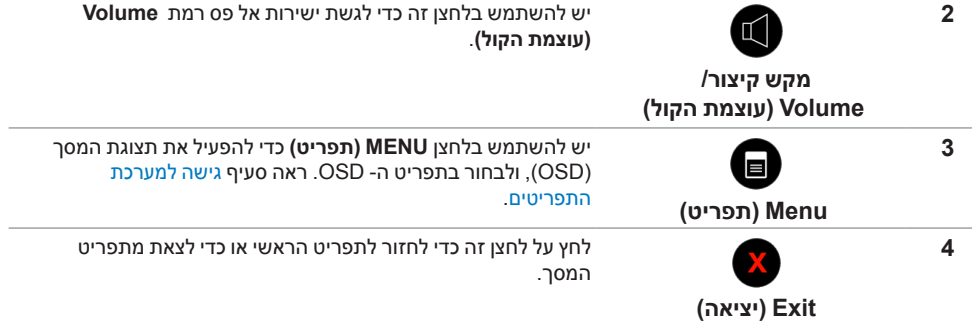

## **לחצן בפנל הקדמי**

התאם את הגדרות התמונה באמצעות הלחצנים שבקדמת הצג.

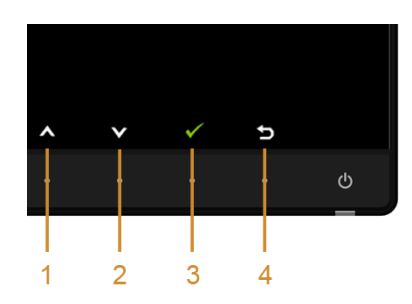

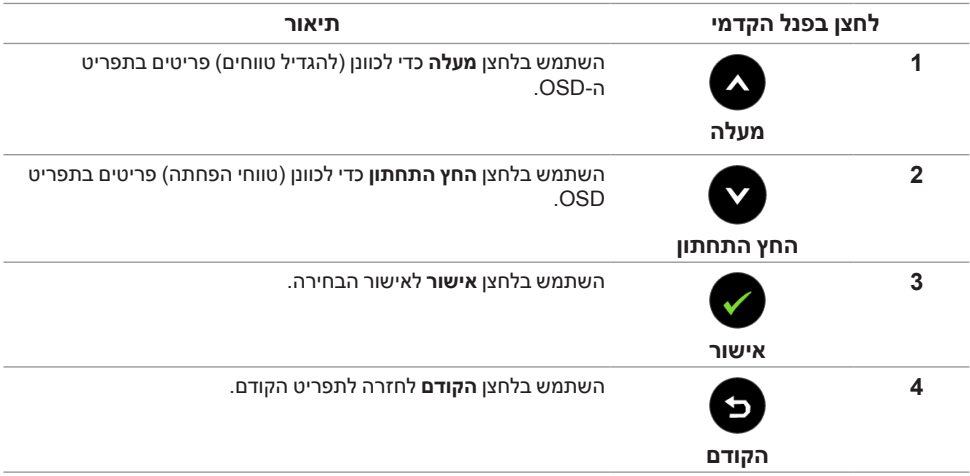

### **שימוש בתפריט המסך )OSD)**

#### **גישה למערכת התפריטים**

<span id="page-28-2"></span><span id="page-28-1"></span>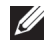

<span id="page-28-0"></span> **:הרעה**אם תשנה את ההגדרות ולאחר מכן תמשיך לתפריט אחר, או תצא מתפריט ה-OSD, הצג ישמור אוטומטית שינויים אלו. השינויים יישמרו גם אם תשנה את ההגדרות ותמתין עד שתפריט המסך ייעלם.

**1** לחץ כדי להפעיל את תפריט המסך וכדי להציג את התפריט הראשי.

#### *תפריט ראשי לקלט VGA*

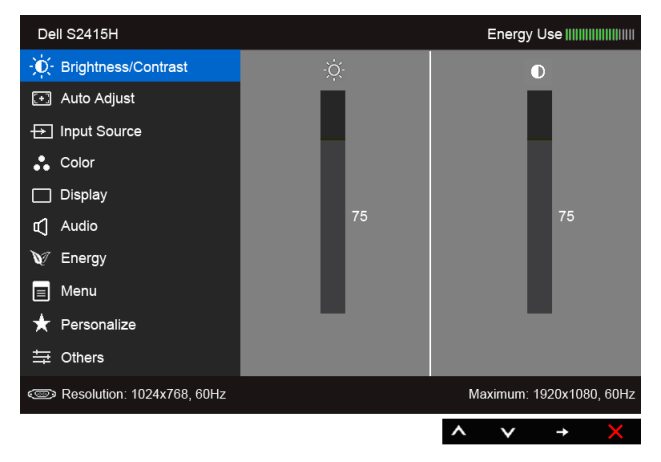

או

#### **Dell S2415H** Energy Use [[[[[[[[[[[[[[[[[[[[]]]]]]]]] -jo-Brightness/Contrast  $\bullet$ [+] Auto Adjust  $\overline{\bigoplus}$  Input Source  $\therefore$  Color  $\Box$  Display IL Audio  $\mathbb{V}$  Energy  $\equiv$  Menu Personalize 与 Others Resolution: 1024x768, 60Hz Maximum: 1920x1080, 60Hz  $\lambda$  $\checkmark$  $\rightarrow$

#### *תפריט ראשי לקלט של HDMI( MHL)*

- **2** יש להשתמש ב- וב- כדי לעבור בין האפשרויות בתפריט. כשאתה עובר בין סמלים, שם האפשרות הנבחרת יודגש. עיין בטבלה הבאה לקבלת רשימה מלאה של כל האפשרויות הזמינות עבור הצג.
	- **3** יש להשתמש ב- כדי להפעיל את האפשרות המודגשת.
		- **4** יש להשתמש ב- וב- כדי לבחור בפרמטר הרצוי.
	- **5** יש להשתמש ב- כדי להיכנס לפס המגע ולאחר מכן להשתמש ב- וב- , בהתאם למחוונים בתפריט, כדי לבצע את השינויים שלך.
		- **6** בחר באפשרות כדי לחזור לתפריט הראשי או כדי לצאת מתפריט המסך.

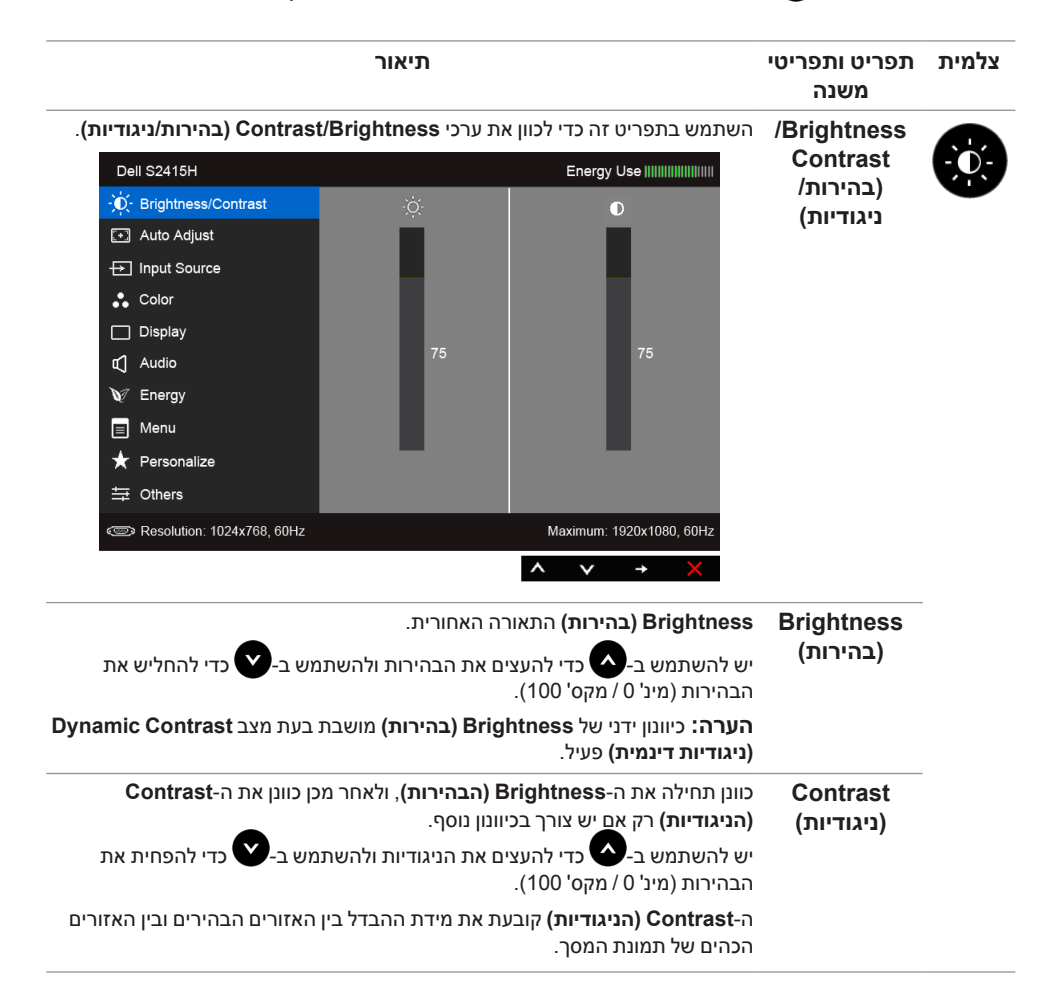

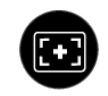

**Auto Adjust )כיוון אוטומטי(** המחשב מזהה את הצג בהפעלה, אך הפונקציה **Adjustment Auto( כוונון אוטומטי(** ממטבת את הגדרות התצוגה עבור התצורה הספציפית.

תכונת **Adjustment Auto( כוונון אוטומטי(** מאפשרת לצג לבצע כיוון עצמי בהתאם לאות הוידיאו הנכנס. לאחר שהשתמשת בתכונת **Adjustment Auto( כוונון אוטומטי(**, באפשרותך להמשיך לכוונן את הצג שלך באמצעות שימוש בפקדים של **Clock Pixel )שעון פיקסלים(** )גס( וב-**Phase( פאזה(** )עדין( תחת התפריט **Display( תצוגה(**.

Auto Adiustment in Progress...

 **:הרעה**ברוב המקרים, **Adjust Auto( כיוון האוטומטי(** יפיק את התמונה הטובה ביורת עבור התצורה הקיימת.

 **:הרעה**האפשרות **Adjust Auto( כיוון האוטומטי(** זמינה רק כשאתה משתמש במחבר )VGA )האנלוגי.

<span id="page-30-0"></span>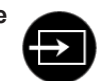

**Source Input** יש להשתמש בתפריט **Source Input( מקור קלט(** כדי לבחור בין שני אותות וידיאו **)מקור קלט(** שונים שייתכן שהם מחוברים לצג שלך.

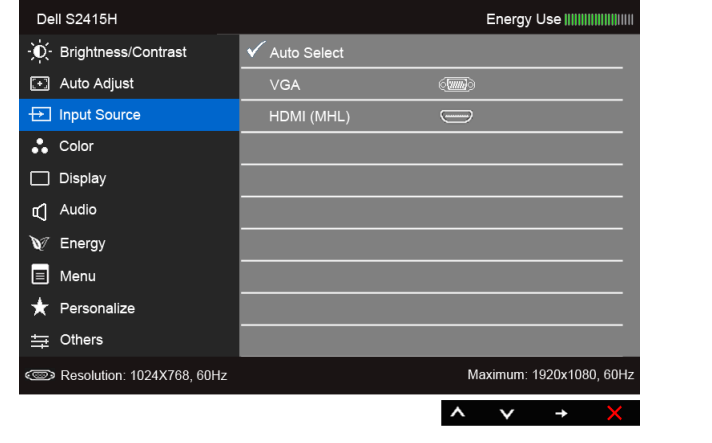

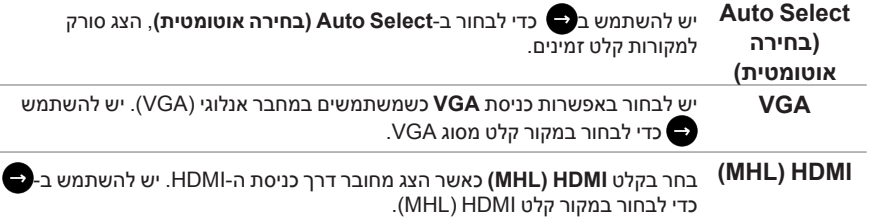

#### **Color( צבע(** יש להשתמש בתפריט **Color( צבע(** לכוונון מצב הגדרת הצבע.

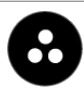

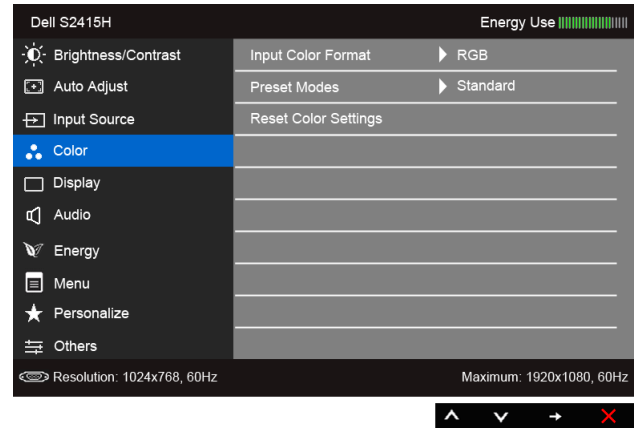

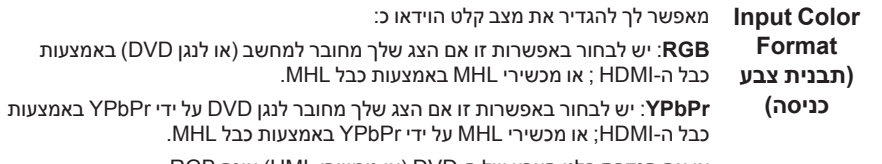

או אם הגדרת פלט הצבע של ה-DVD( או מכשירי HML )אינה RGB.

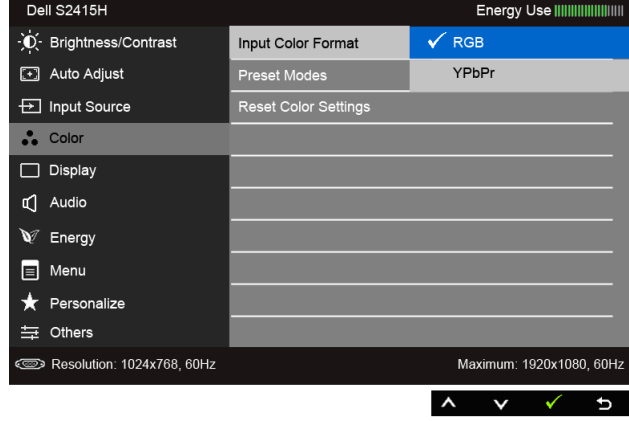

- **Preset Modes** כשבוחרים ב-**Modes Preset( מצבים מוגדרים מראש(**, באפשרותך לבחור ב-**Standard( סטנדרטי(**, **Multimedia( מולטימדיה(**, **Movie( סרט(,** 
	- **Game( משחק(**, **Paper( נייר(**, **Warm( חמים(**, **Cool( קריר(**, או
		- **)מצבים**
		- **מוגדרים מראש( Color Custom( צבע מותאם אישית(** מהרשימה.
- **Standard( סטנדרטי(**: טוען את הגדרות ברירת המחדל לצבעי הצג. זוהי ברירת המחדל הקבועה מראש.
- **Multimedia( מולטימדיה(**: טוען הגדרות צבעים אידיאליות עבור יישומי מולטימדיה.
	- **Movie( סרט(**: טוען הגדרות צבעים אידיאליות עבור צפייה בסרטים.
	- **Game( משחקים(**: טוען הגדרות צבעים אידיאליות עבור רוב יישומי משחקים.
	- **Paper (דף נייר):** לטעינת הגדרות הבהירות והחדות הטובות ביותר לצפייה בטקסטים. מדמה את הרקע שעליו המוצג הטקסט לגוון נייר מבלי להשפיע על צבע התמונות. חל על קלט בתבנית RGB בלבד.
		- **Warm( חמים(**: מגדיל את טמפרטורת הצבעים. המסך ייראה "חם" יותר עם גוון אדום/צהוב.
		- **Cool( קריר(**: מקטין את טמפרטורת הצבעים. המסך ייראה "קריר" יותר עם גוון כחול.
- **Color Custom( צבע מותאם אישית(**: מאפשר לקבוע ידנית את הגדרות הצבעים. יש להשתמש ב- $\blacktriangleright$ וב- $\blacktriangleright$  כדי לכוונן את ערכי שלושת הצבעים (B, G, R) וליצור מצב צבעים מוגדר מראש משלך.

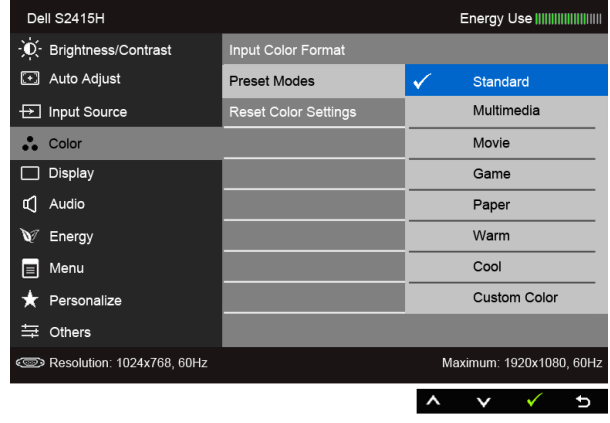

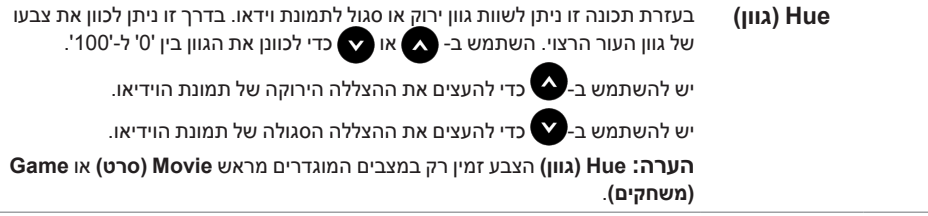

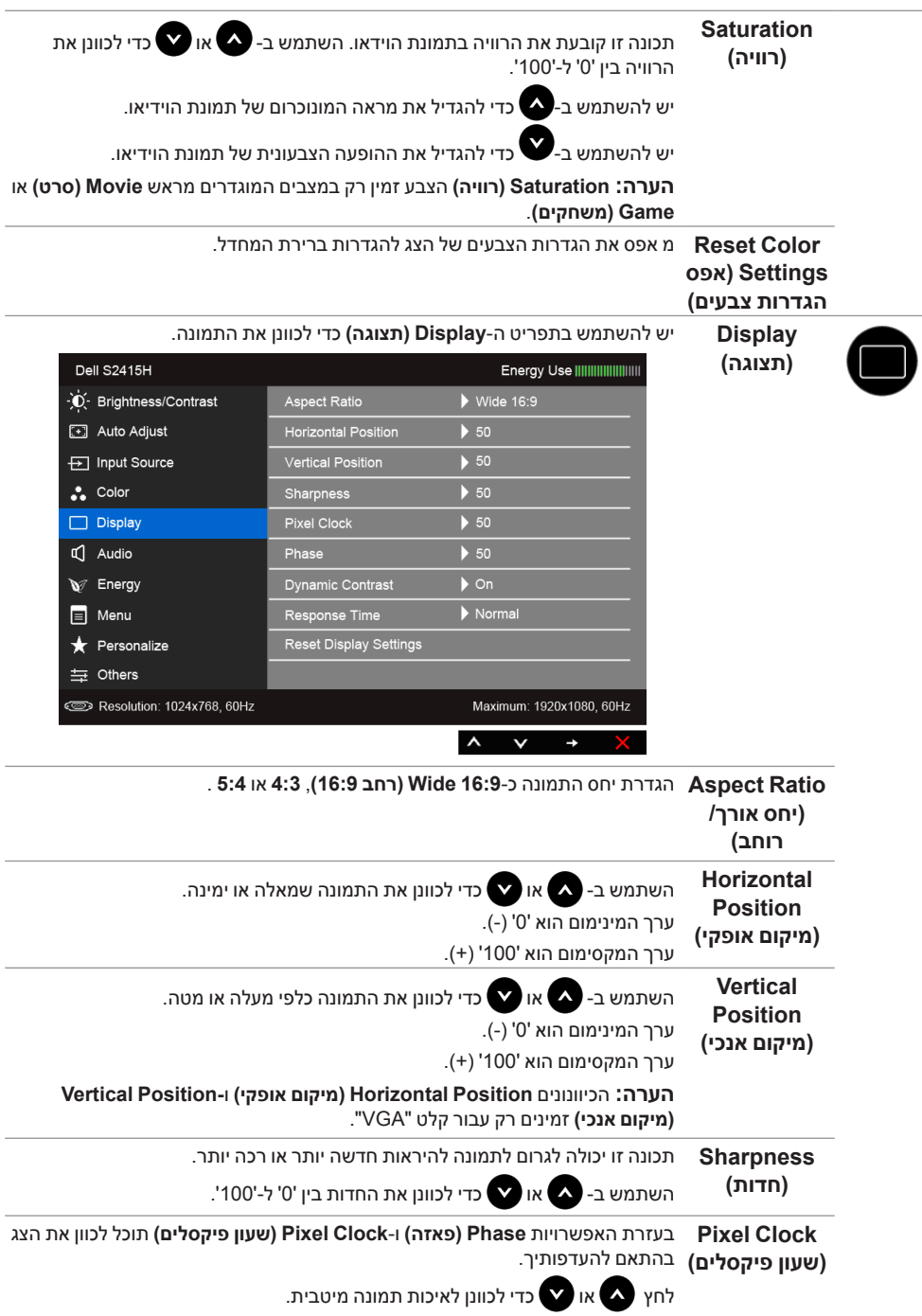

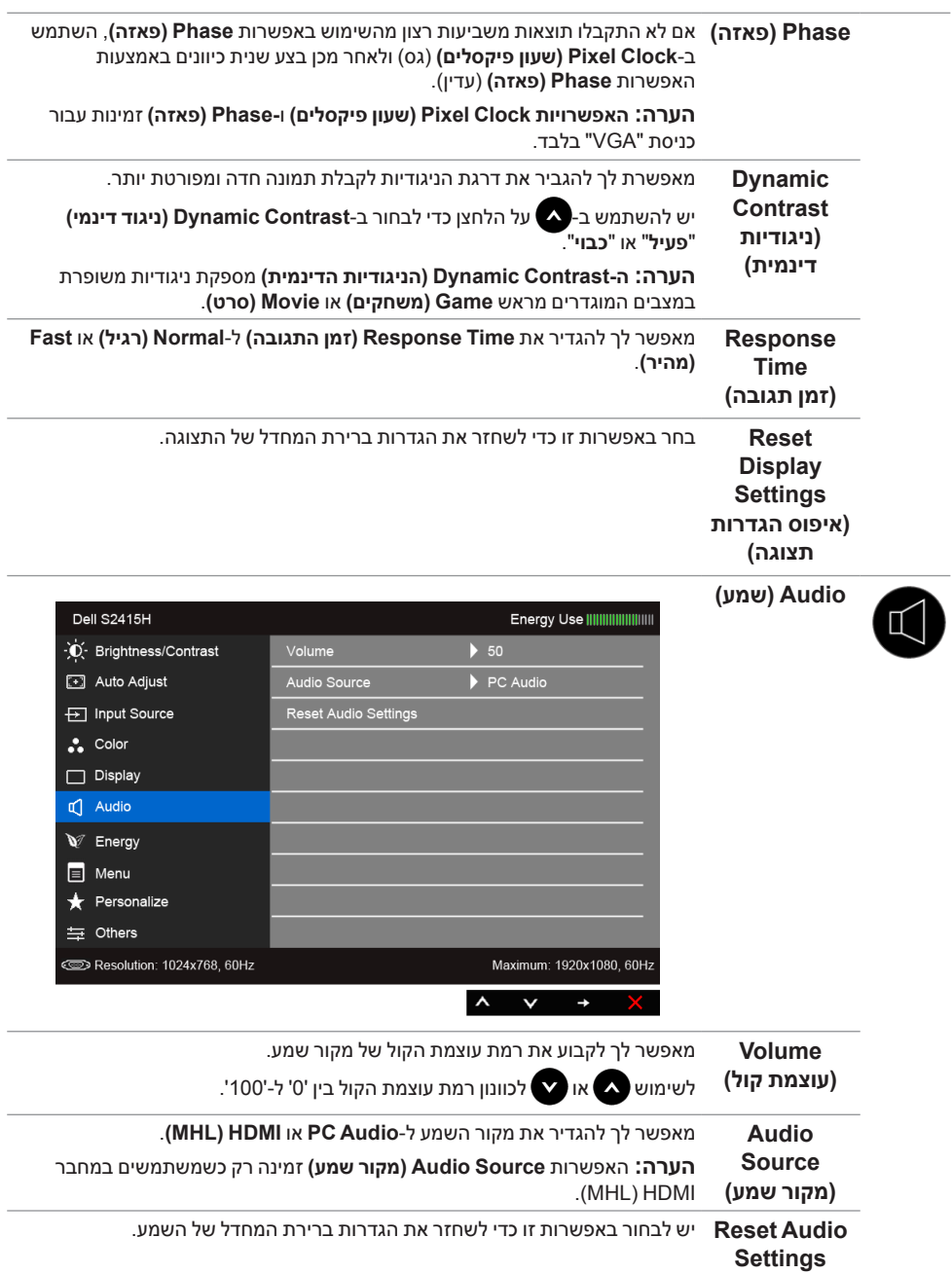

**)איפוס הגדרות שמע(**

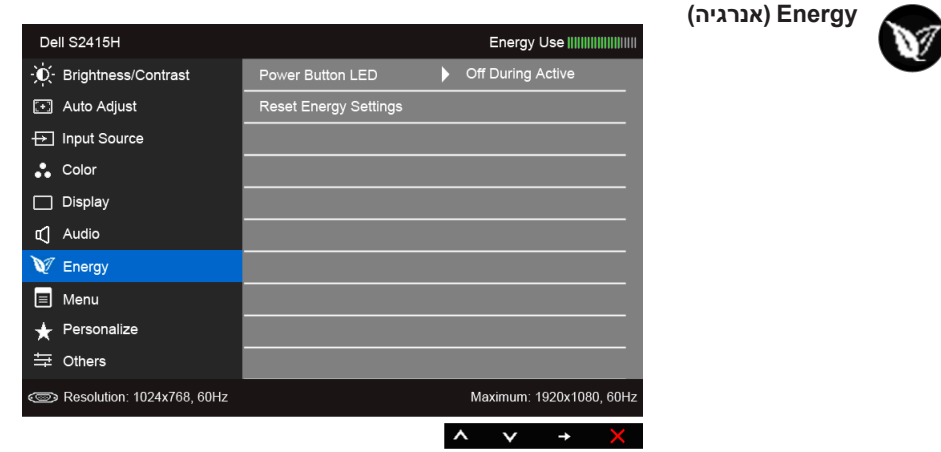

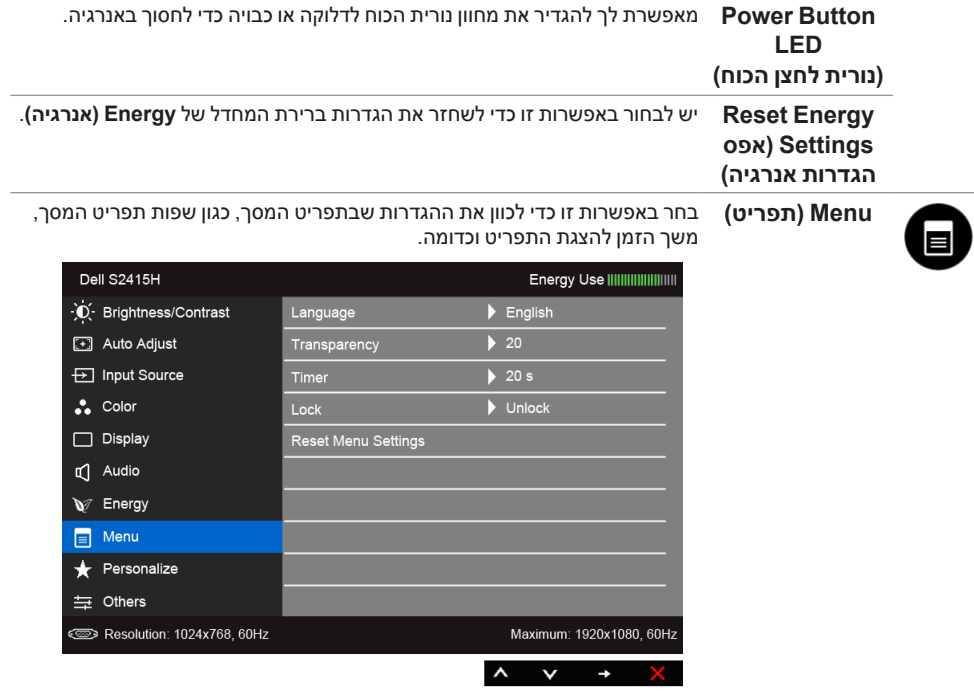

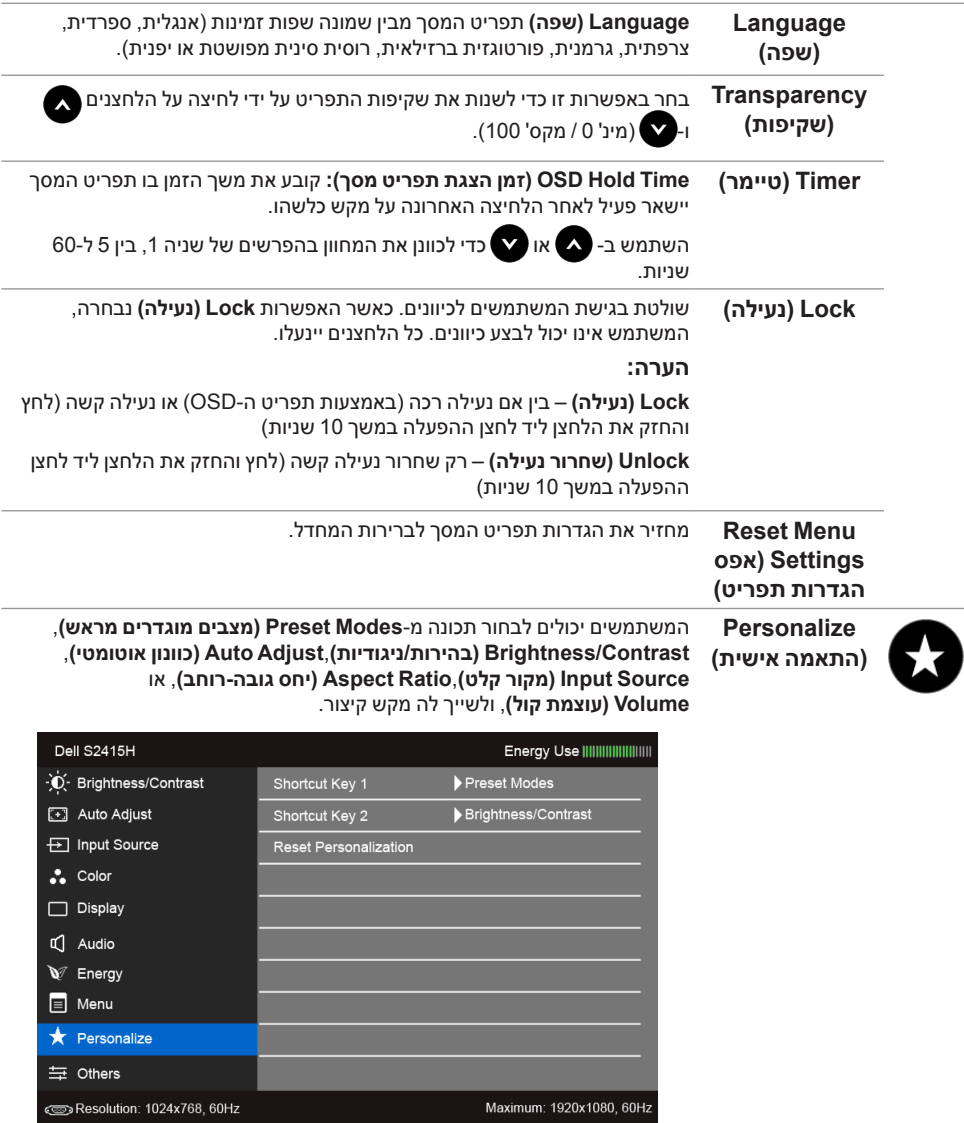

<span id="page-36-0"></span> $\wedge$   $\vee$   $\rightarrow$ 

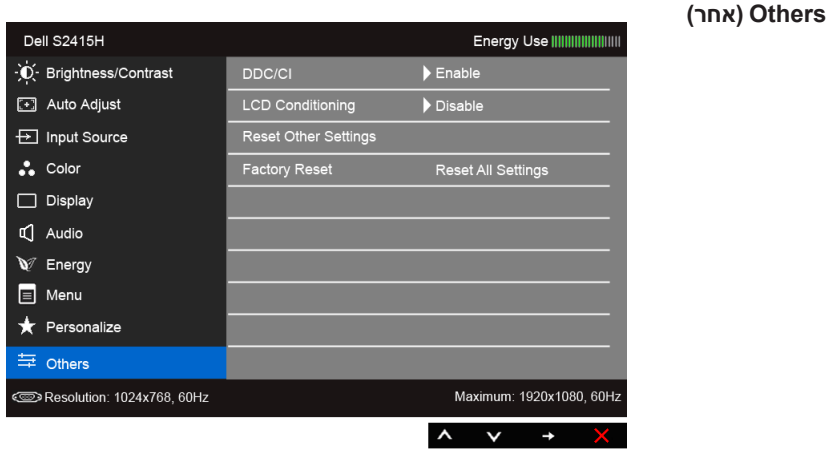

**CI/DDC CI/DDC**( Channel Data Display/Interface Command )מאפשר לכוון את פרמטרי הצג (בהירות, איזון צבעים וכדומה) באמצעות יישומי תוכנה במחשב.

תוכל לחסום תכונה זו על ידי בחירה באפשרות **"Disable( "חסימה(**.

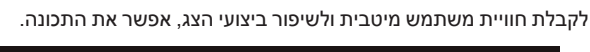

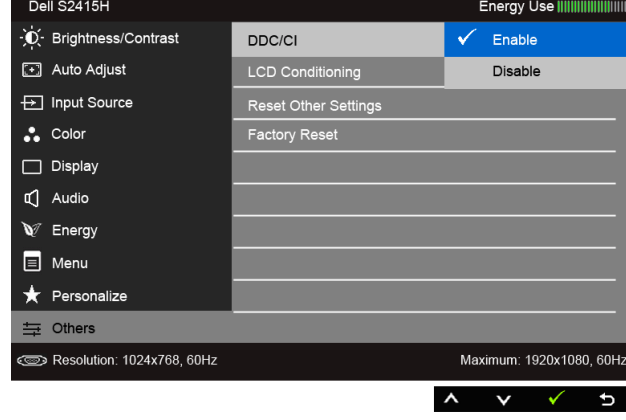

מסייע למנוע מקרים של צריבת תמונה קלה. כתלות ברמת הצריבה, ייתכן שפעולת התוכנית תימשך זמן מה. תוכל לאפשר תכונה זו על ידי בחירה באפשרות **Enable )אפשר(**.

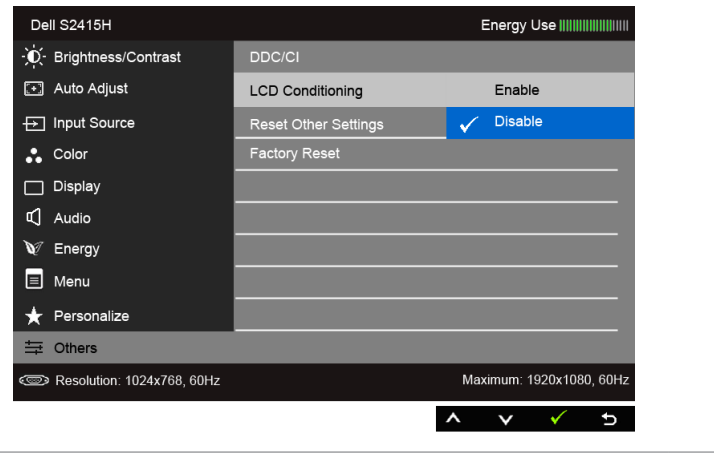

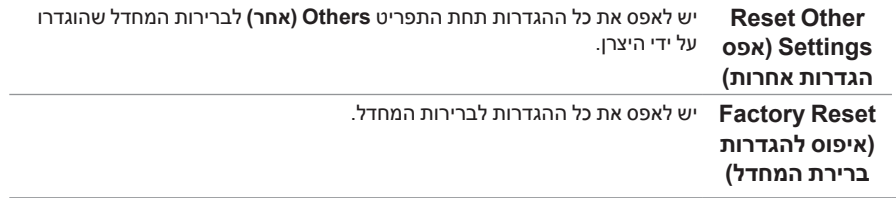

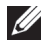

 **:הרעה**צג זה מכיל כלי מובנה לכיול הבהירות כדי לפצות על בלאי נורות הלד.

#### **הודעות אזהרה בתפריט המסך**

**LCD Conditioning )צריבת תמונה(**

כאשר התכונה **Contrast Dynamic( ניגודיות דינמית(** פעילה )במצבים המוגדרים מראש הבאים: **Game( משחקים(** או **Movie( סרט(**(, האפשרות לכוונן את הבהירות באופן ידני אינה זמינה.

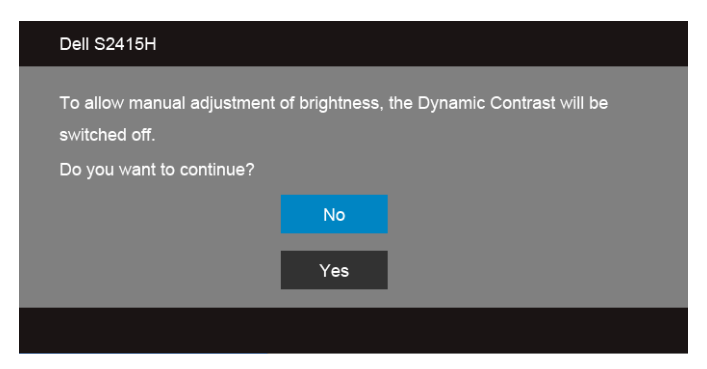

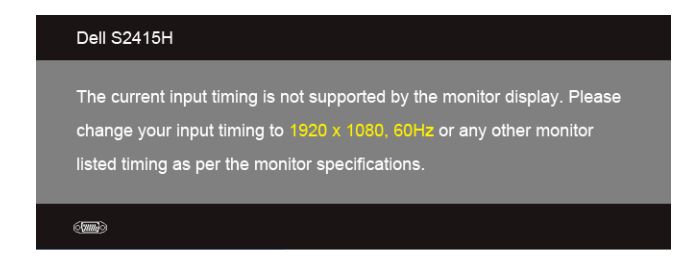

הצג אינו מצליח להסתנכרן עם האות שמגיע מהמחשב. ראה סעיף [מפרט הצג](#page-10-1) לקבלת טווחי התדר האופקי והאנכי בהם תומך הצג. המצב המומלץ הוא 1920 × .1080

ההודעה הבאה תוצג לפני ביטול של האפשרות DDC/CI:

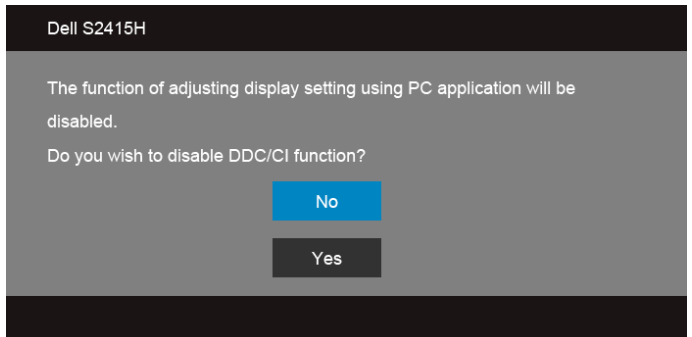

כשהצג עובר למצב **Save Power( חיסכון בצריכת זרם(**, תוצג ההודעה הבאה:

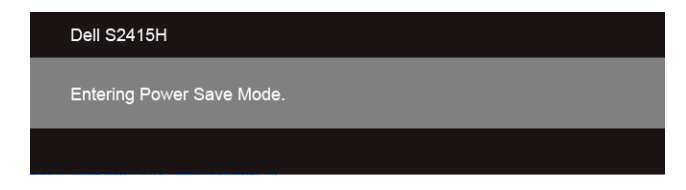

הפעל את המחשב ואת הצג כדי לגשת אל [מתפריט המסך](#page-28-1).

אם תלחץ על לחצן כלשהו פרט ללחצן ההפעלה, אחת ההודעות הבאות תוצג כתלות בכניסה הנבחרת:

#### *כניסת VGA/HDMI) MHL)*

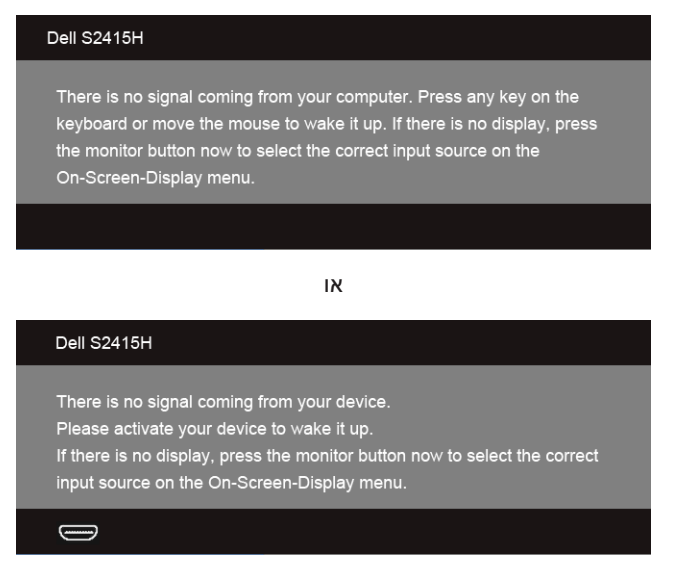

אם נבחרה כניסת VGA או HDMI והכבל המתאים אינו מחובר, תוצג תיבת דו שיח צפה הדומה לתיבה הבאה

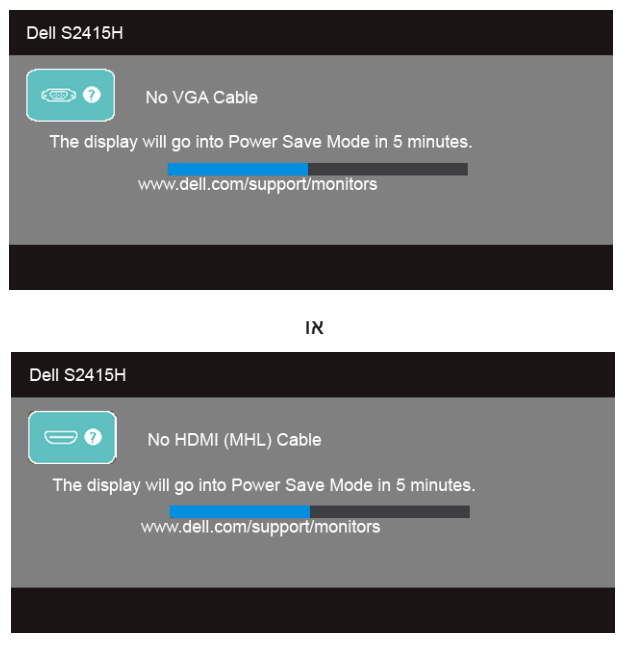

לפרטים נוספים, ראה סעיף [פתרון בעיות](#page-43-1).

## **הגדרת רזולוציה מרבית**

כדי לקבוע רזולוציה מיטבית עבור הצג:

- ב7- <sup>R</sup>Windows, 8® Windows או 8.1 <sup>R</sup>Windows:
- <span id="page-41-0"></span>רק עבור 8 <sup>R</sup>Windows או 8.1 <sup>R</sup> **1** Windows, בחר את אריח שולחן העבודה כדי לעבור לשולחן עבודה קלאסי.
	- **2** לחץ לחיצה ימנית בשולחן העבודה ובחר באפשרות **רזולוציית מסך**.
	- **3** העבר את המחוון לצד ימין על ידי לחיצה והחזקה את לחצן העכבר השמאלי ושנה את הגדרת ההפרדה של המסך ל- **1920 x** .**1080**
		- **4** לחצו על **אישור**.
			- י<sup>-</sup> Windows<sup>®</sup> 10-
		- **1** יש ללחוץ עם הלחצן הימני על שולחן העבודה ולבחור באפשרות **הגדרות תצוגה**.
			- **2** לחץ על **הגדרות תצוגה מתקדמות**.
			- **3** יש ללחוץ על הרשימה הנפתחת של **רזולוציה** ולבחור **1920 x** .**1080**
				- **4** לחץ על **החל**.

אם הערך 1920 x 1080 אינו מופיע, ייתכן שעליכם לשדרג את מנהל ההתקן הגרפי. כתלות במחשב, בצע את אחת הפעולות הבאות:

אם יש ברשותך מחשב שולחני או נייד של Dell:

 גלוש לאתר **support/com.dell.www://http**, הזן את תגית השירות שקיבלת, והורד את מנהל ההתקן העדכני עבור כרטיס המסך שלך.

אם המחשב שברשותך אינו מתוצרת Dell( נייד או שולחני(:

- גלוש לאתר התמיכה של המחשב והורד את מנהלי ההתקן העדכניים של כרטיס המסך.
	- גלוש לאתר האינטרנט של כרטיס המסך והורד את מנהלי ההתקן העדכניים.

#### **שימוש בהטיה**

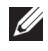

<span id="page-42-0"></span> **:הרעה**זה ישים לגבי צג עם מעמד. כאשר נקנה מעמד אחר כלשהו, נא לעיין במדריך התקנת המעמד הרלבנטי להוראות התקנה.

#### **הטיה**

כאשר המעמד מחובר לצג, תוכל להטות את הצג לזווית הצפייה הנוחה ביותר.

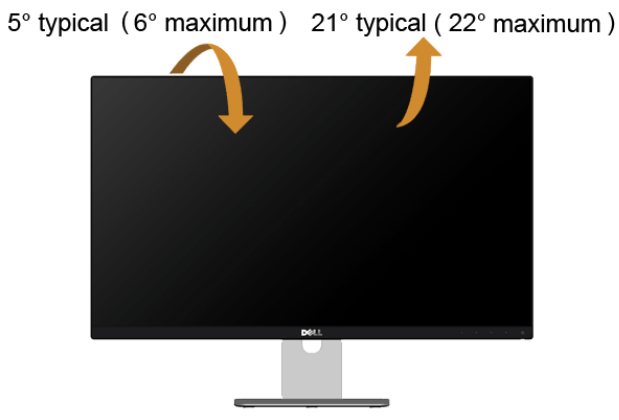

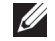

 **:הרעה**המעמד מגיע כשהוא מנותק מהצג.

## <span id="page-43-1"></span>**פתרון בעיות**

<span id="page-43-0"></span> **:הרהזאלפני שתתחיל בהליך כלשהו מסעיף זה, יש למלא אחר [אזהרה: הוראות בטיחות](#page-48-2).**

#### **בדיקה עצמית**

הצג שברשותך כולל תכונת בדיקה עצמית אשר מוודאת כי הוא פועל בצורה תקינה. אם הצג והמחשב מחוברים בצורה תקינה אך המסך נשאר חשוך, הפעל את הבדיקה העצמית של הצג באמצעות ביצוע של הפעולות הבאות:

- **1** כבה את המחשב ואת הצג.
- **2** נתק את כבל הוידיאו מגב המחשב. לוידוא תפעול בדיקה עצמית תקינה, יש להסיר את כל הכבלים הדיגיטלים והאנלוגים מגב המחשב.
	- **3** הדלק את הצג.

תיבת הדו-שיח הצפה תוצג (על רקע שחור) אם הצג פועל ואינו מזהה אות וידיאו. כאשר הצג נמצא במצב בדיקה עצמית, נורת הפעילות תאיר בצבע לבן קבוע. כמו כן, כתלות בכניסה הנבחרת, אחת מתיבות הדו שיח הבאות תוצגנה. כמו כן, כתלות בכניסה הנבחרת, אחת מתיבות הדו שיח הבאות תוצגנה.

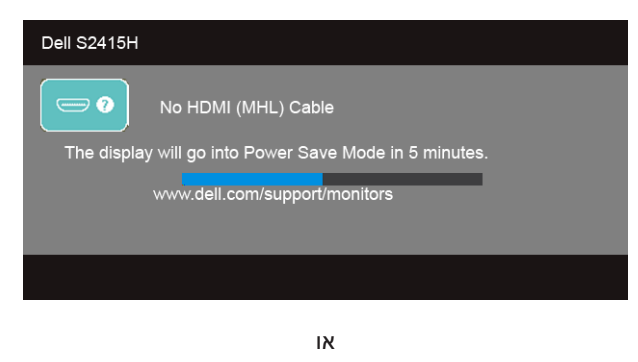

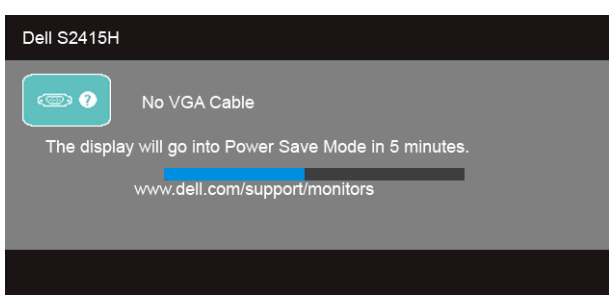

- <span id="page-44-0"></span>**4** תיבה זו מוצגת בזמן פעולה רגיל של המערכת כאשר כבל הוידיאו מתנתק או ניזוק.
- **5** כבה את הצג וחבר בחזרה את כבל הוידיאו; לאחר מכן, הדלק את הצג ואת המחשב.

אם המסך עדיין חשוך, בדוק את כרטיס המסך ואת המחשב. הצג תקין.

#### **אבחון מובנה**

לצג כלי אבחון מובנה בעזרתו תוכל לבדוק אם אופן הפעולה החריג בו נתקלת קשור בצג או במחשב ובכרטיס המסך שלו.

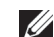

 **:הרעה**תוכל להפעיל את האבחון הפנימי רק כאשר כבל הוידיאו מנותק והצג *במצב בדיקה עצמית*.

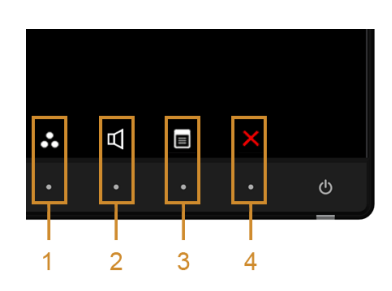

להפעלת האבחון המובנה:

- 1 ודא שהמסך נקי (אין עליו חלקיקי אבק).
- **2** נתק את כבל/י הוידיאו שבגב המחשב או הצג. כעת הצג יעבור למצב בדיקה עצמית.
- **3** לחץ והחזק את **לחצן 1** ואת **לחצן 4** בלוח הקדמי בה-בעת במשך 2 שניות. כעת יוצג מסך אפור.
	- **4** בדוק בעיון את המסך ונסה לאתר חריגות.
	- **5** לחץ פעם נוספת על **הלחצן 4** שבפנל הקדמי. צבע המסך ישתנה לאדום.
		- **6** בדוק את התצוגה ונסה לאתר חריגות.
	- **7** יש לחזור על שלבים 5 ו6- כדי לבדוק את התצוגה במסכי ירוק, כחול, שחור, לבן וטקסט.

הבדיקה תסתיים כאשר יופיע מסך הטקסט. ליציאה, לחץ פעם נוספת על **לחצן** .**4**

אם לא זיהית חריגות במסך כאשר השתמשת בכלי האבחון המובנה, הצג תקין. בדוק את כרטיס המסך ואת המחשב.

### **בעיות נפוצות**

הטבלה הבאה מכילה מידע כללי לגבי בעיות שכיחות בצג ופתרונות אפשריים.

<span id="page-45-0"></span>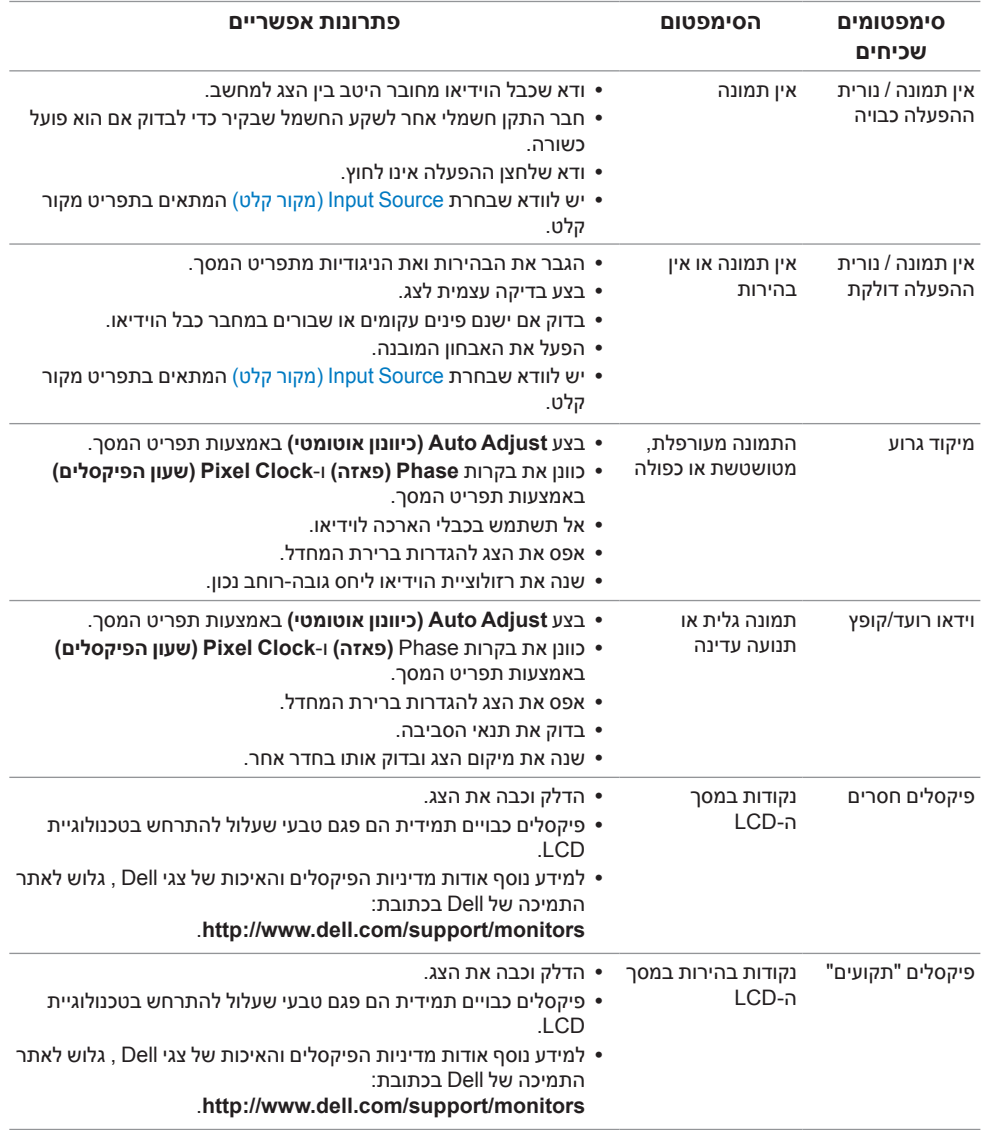

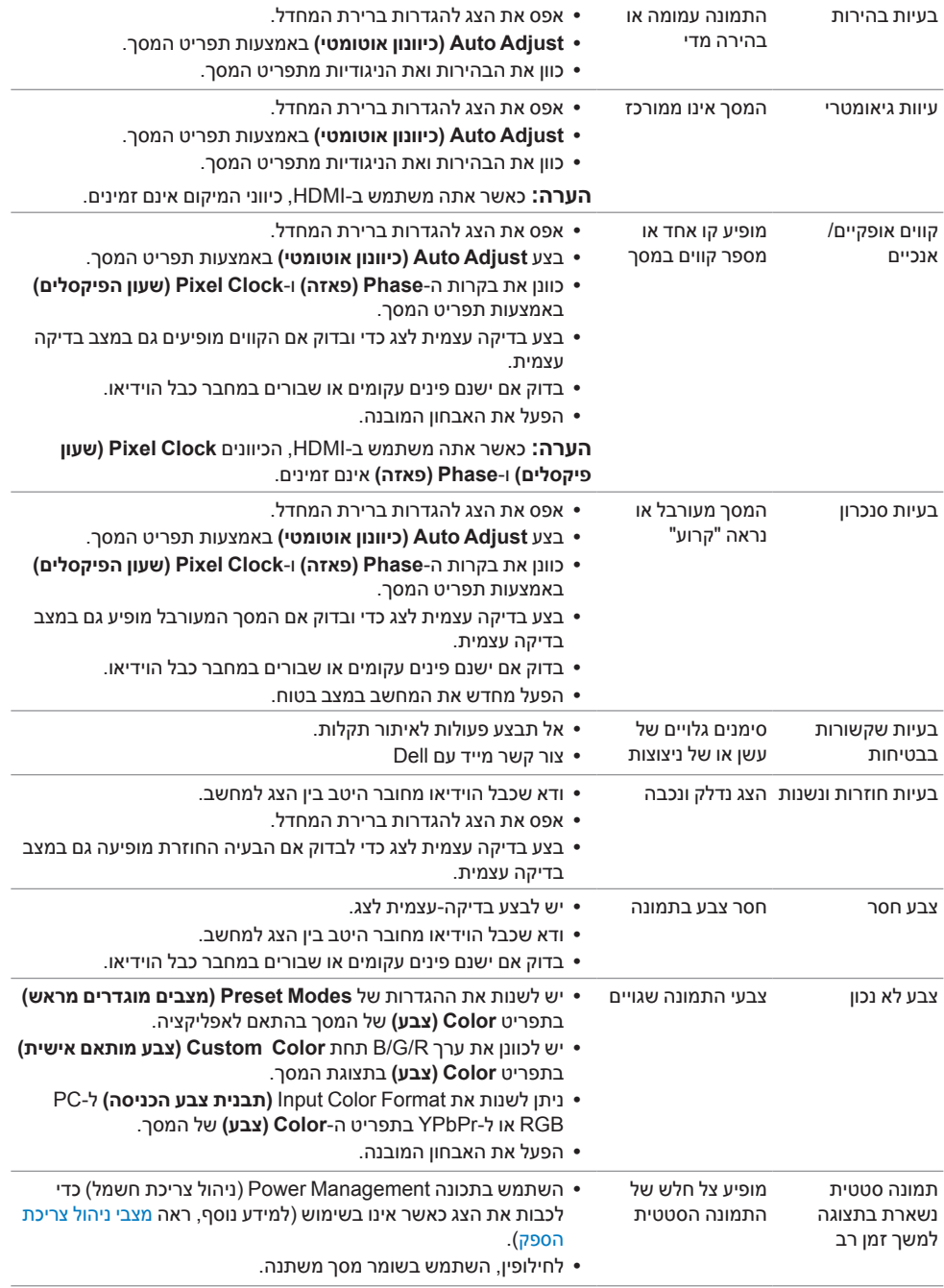

## **בעיות ספציפיות של המוצר**

<span id="page-47-0"></span>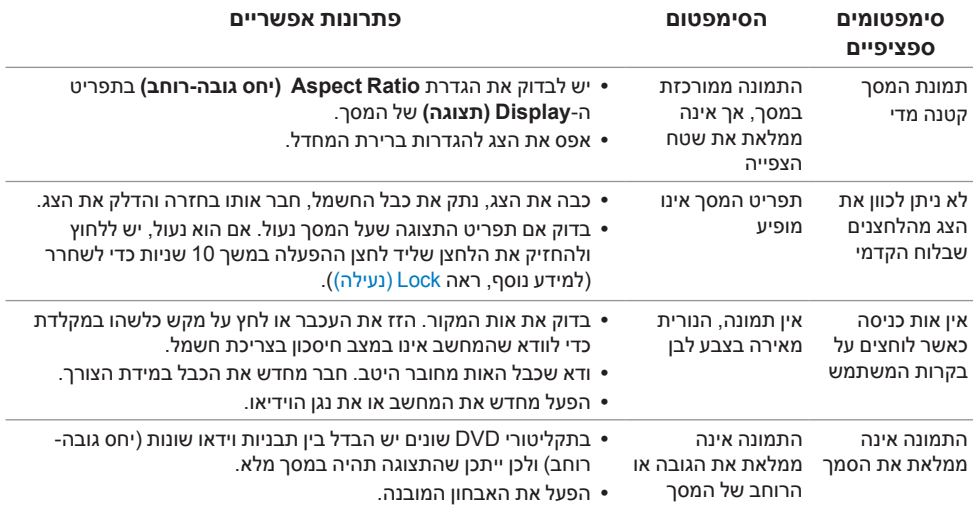

## <span id="page-47-1"></span>**בעיות ספציפיות לקישור הגדרה גבוהה סלולרית )MHL)**

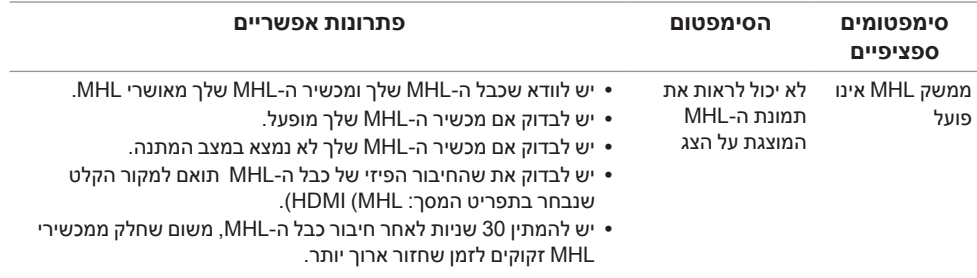

## **בעיות ספציפיות לרמקולים**

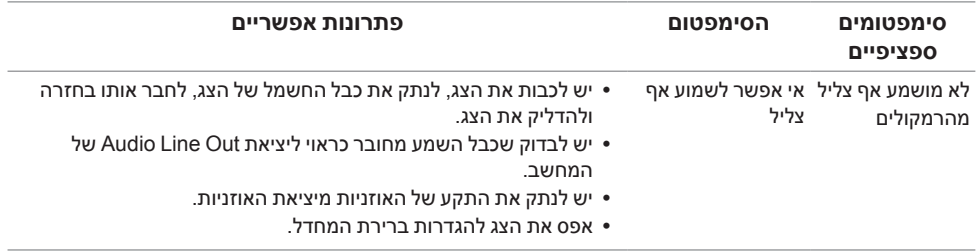

#### **:הרהזאהוראות בטיחות**

<span id="page-48-2"></span>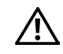

<span id="page-48-0"></span> **:הרהזאשימוש בבקרים, בהתאמות או בנהלים שאינם אלה שצוינו בתיעוד זה עלול לגרום לחשיפה להתחשמלות, לסכנות חשמליות ו/או לסכנות מכניות.**

לקבלת הוראות בטיחות, עיין *במדריך המוצר*.

## **הערה לגבי FCC( ארה"ב בלבד( ומידע נוסף על תקנות**

ראו הערה לגבי FCC ומידע נוסף על תקנות באתר על הישמעות לתקנות בכתובת .www.dell.com/regulatory\_compliance

### **לפניה ל-Dell**

<span id="page-48-1"></span>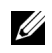

 **:הרעה**אם אין ברשותך חיבור לאינטרנט, תוכל לאתר את הפרטים ליצירת קשר בחשבונית הרכישה, על הטופס המצורף לאריזה, על החשבון או בקטלוג המוצרים של Dell.

Dell מציעה מספר אפשרויות למתן שירות ולתמיכה באינטרנט ובטלפון. הזמינות משתנה בהתאם לארץ ולמוצר, וייתכן ששירותים מסויימים לא יהיו זמינים באזורך.

#### **לקבלת תכני תמיכה באינטרנט לגבי הצג:**

**1** בקר בכתובת **monitors/support/com.dell.www**.

**ליצירת קשר עם Dell בנוגע למכירות, לתמיכה טכנית או לשירות לקוחות:**

- **1** בקר בכתובת **support/com.dell.www**.
- **2** יש לאמת את המדינה או האזור בתפריט הנפתח של **בחר מדינה/אזור** בפינה השמאלית העליונה של המסך.
	- **3** יש ללחוץ על **צרו קשר** שליד התפריט הנפתח של המדינות.
		- **4** בחר בשירות או בקישור התמיכה המתאים לצרכיך.
			- **5** בחר דרך נוחה ליצירת קשר עם Dell.

### **התקנת הצג שלכם**

#### **הגדרת הרזולוציה**

עבור איכות תצוגה מיטבית במערכות הפעלה ממשפחת RWindows® Microsoft של מיקרוסופט, הגדר את הרזולוציה לערכים **1920 x 1080** פיקסלים באופן הבא:

ב7- RWindows, 8® Windows או 8.1 RWindows:

- רק עבור 8 RWindows או 8.1 R **1** Windows, בחר את אריח שולחן העבודה כדי לעבור לשולחן עבודה קלאסי.
	- **2** לחץ לחיצה ימנית בשולחן העבודה ובחר באפשרות **רזולוציית מסך**.
	- **3** העבר את המחוון לצד ימין על ידי לחיצה והחזקה את לחצן העכבר השמאלי ושנה את הגדרת ההפרדה של המסך ל- **1920 x** .**1080**
		- **4** לחצו על **אישור**.
			- $W$ indows<sup>®</sup> 10-
		- **1** יש ללחוץ עם הלחצן הימני על שולחן העבודה ולבחור באפשרות **הגדרות תצוגה**.
			- **2** לחץ על **הגדרות תצוגה מתקדמות**.
			- **3** יש ללחוץ על הרשימה הנפתחת של **רזולוציה** ולבחור **1920 x** .**1080**
				- **4** לחץ על **החל**.

אם ערך הרזולוציה המומלצת אינו מוצג כאפשרות לבחירה, ייתכן שעליך לעדכן את מנהל ההתקן של כרטיס הגרפי. בחר בבקשה את המצב המתאר בצורה הטובה ביותר את מערכת המחשב שבה אתה משתמש ולאחר מכן פעל על פי ההוראות.

#### **אם ברשותך מחשב TMDell שולחני או מחשב TMDell נישא בעל גישה לאינטרנט**

- **1** גלוש לאתר **support/com.dell.www**, הזן את תגית השירות שקיבלת, והורד את מנהל ההתקן העדכני עבור כרטיס המסך שלך.
	- **2** אחרי התקנת מנהל ההתקן עבור המתאם הגרפי, נסה שוב להגדיר את הרזולוציה לערכים **1920 x** .**1080**

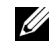

 **:הרעה**אם אינך יכול להגדיר את הרזולוציה ל1920- × ,1080 נא לפנות אל TMDell כדי לברר לגבי מתאם גרפי שיתמוך ברזולוציות אלו.

#### **אם ברשותך מחשב שולחני, מחשב נישא או כרטיס גרפי שאינם מתוצרת Dell**<sub>TM</sub>

ב7- RWindows, 8® Windows או 8.1 RWindows:

- רק עבור 8 RWindows או 8.1 R **1** Windows, בחר את אריח שולחן העבודה כדי לעבור לשולחן עבודה קלאסי.
	- **2** לחץ לחיצה ימנית בשולחן העבודה ובחר באפשרות **התאמה אישית**.
		- **3** לחץ על **שנה הגדרות תצוגה**.
			- **4** לחץ **הגדרות מתקדמות**.
	- **5** זהו את ספק מנהל ההתקן הגרפי מהתאור בחלקו העליון של הדף )לדוגמא, NVIDIA ,ATI , Intel וכד'(.
- **6** אנא חפשו באתר הספק של הכרטיס הגרפי את מנהל ההתקן העדכני )לדוגמא, com.ATI.www://http או com.NVIDIA.www://http).
- **7** אחרי התקנת מנהל ההתקן עבור המתאם הגרפי, נסה שוב להגדיר את הרזולוציה לערכים **1920 x** .**1080**
	- ב-10- Windows<sup>®</sup>
	- **1** יש ללחוץ עם הלחצן הימני על שולחן העבודה ולבחור באפשרות **הגדרות תצוגה**.
		- **2** לחץ על **הגדרות תצוגה מתקדמות**.
		- **3** יש ללחוץ על הרשימה הנפתחת של **רזולוציה** ולבחור **1920 x** .**1080**
- **4** זהו את ספק מנהל ההתקן הגרפי מהתאור בחלקו העליון של הדף )לדוגמא, NVIDIA ,ATI , Intel וכד'(.
	- **5** אנא חפשו באתר הספק של הכרטיס הגרפי את מנהל ההתקן העדכני )לדוגמא, com.ATI.www://http או com.NVIDIA.www://http).
	- **6** אחרי התקנת מנהל ההתקן עבור המתאם הגרפי, נסה שוב להגדיר את הרזולוציה לערכים **1920 x** .**1080**

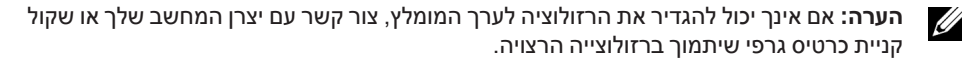